# **MGate 5111 User's Manual**

**Edition 1.0, December 2017** 

**www.moxa.com/product**

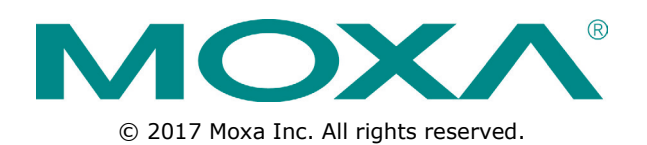

# **MGate 5111 User's Manual**

The software described in this manual is furnished under a license agreement and may be used only in accordance with the terms of that agreement.

## **Copyright Notice**

© 2017 Moxa Inc. All rights reserved.

## **Trademarks**

The MOXA logo is a registered trademark of Moxa Inc. All other trademarks or registered marks in this manual belong to their respective manufacturers.

## **Disclaimer**

Information in this document is subject to change without notice and does not represent a commitment on the part of Moxa.

Moxa provides this document as is, without warranty of any kind, either expressed or implied, including, but not limited to, its particular purpose. Moxa reserves the right to make improvements and/or changes to this manual, or to the products and/or the programs described in this manual, at any time.

Information provided in this manual is intended to be accurate and reliable. However, Moxa assumes no responsibility for its use, or for any infringements on the rights of third parties that may result from its use.

This product might include unintentional technical or typographical errors. Changes are periodically made to the information herein to correct such errors, and these changes are incorporated into new editions of the publication.

## **Technical Support Contact Information**

#### **www.moxa.com/support**

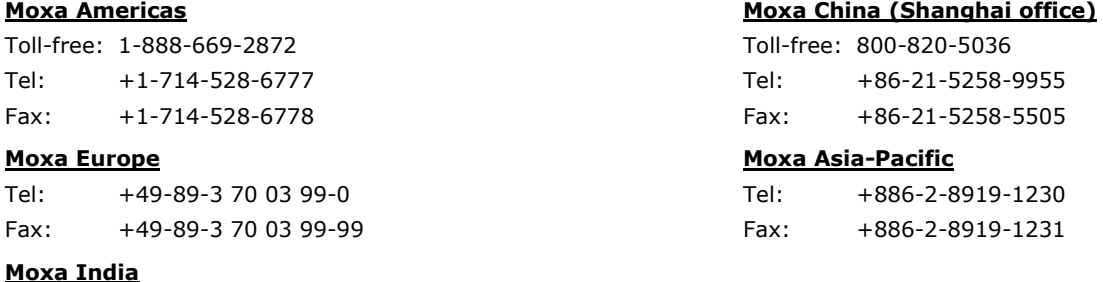

Tel: +91-80-4172-9088 Fax: +91-80-4132-1045

## **Table of Contents**

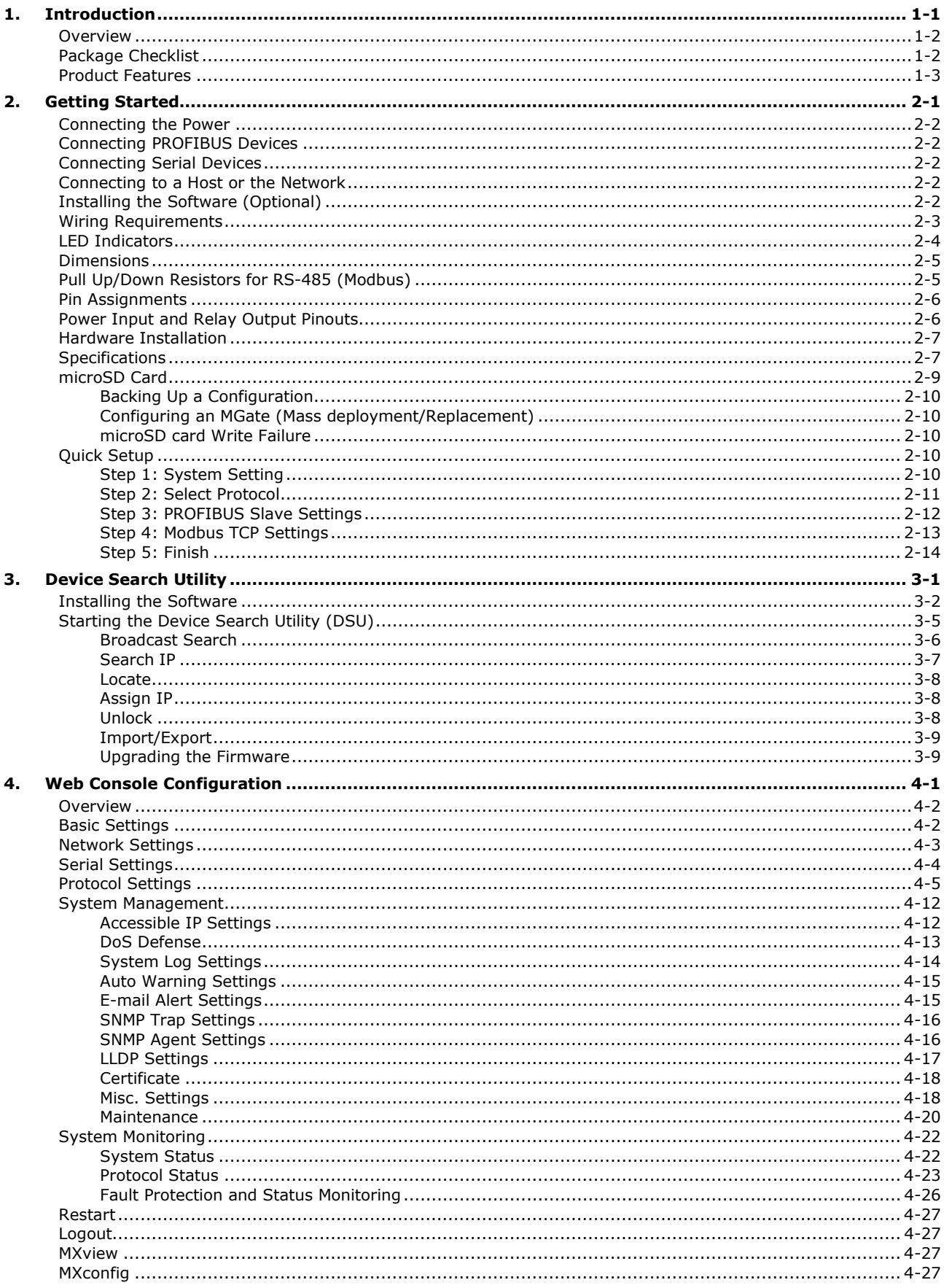

<span id="page-4-0"></span>Welcome to the MGate 5111 gateway series that converts Modbus/PROFINET/EtherNet/IP to PROFIBUS slave protocols.

All the MGate 5111 gateways have dual DC power input for redundancy. Magnetic serial port isolation is also provided.

In this chapter, we give an introduction to the MGate 5111. The following topics are covered in this chapter:

- **[Overview](#page-5-0)**
- **[Package Checklist](#page-5-1)**
- **[Product Features](#page-6-0)**

# <span id="page-5-0"></span>**Overview**

The MGate 5111 Series consists of industrial Ethernet gateways that convert between Modbus RTU/ASCII/TCP, EtherNet/IP, PROFINET and PROFIBUS protocols. All models are protected with a rugged metallic casing, are DIN-rail mountable, and offer built-in serial isolation. Modbus is one of the most widely used industrial communication protocol, and EtherNet/IP, PROFINET and PROFIBUS protocols are commonly seen in factory automation and process automation. The MGate 5111 gateways support both Modbus RTU/ASCII/TCP master or slave modes, so you can easily connect your Modbus device to PROFIBUS PLCs or DCSs, such as Siemens PLCs. For system integration, the MGate 5111 helps you connect EtherNet/IP PLC/SCADA, for example Rockwell Automation PLCs, to PROFIBUS PLC/DCS system, or between a new Siemens PLC system that supports PROFINET to an existing PROFIBUS system. The MGate 5111 gateways, designed for easy configuration and quick maintenance, provide a web console for remote maintenance, a wizard UI to help you set up the gateway quickly, and build-in comprehensive troubleshooting tools to reduce configuration time or system downtime. The rugged design is suitable for industrial applications such as factory automation, power, oil & gas, water and wastewater, and other process automation industries.

The MGate 5111 Series of gateways has LED indicators and supports Protocol Diagnose and Traffic Monitor for easy troubleshooting, especially during the installation stage. Communication issues could be caused by incorrect software parameters, such as slave ID and register address, or incorrect command configuration. With Protocol Diagnose and Traffic Monitor, you can check the captured data and easily identify the root cause. The MGate 5111 Series of gateways also supports status monitoring and fault protection. The status monitoring function notifies a PLC/DCS/SCADA system when a Modbus device gets disconnected or does not respond, in which case the process PLC/DCS gets the status of each end device and then issues an alarm to notify operators. The fault protection function executes actions to end devices with a pre-defined value set by the user when a PROFIBUS cable gets disconnected.

#### **Windows-Based Utility and Web Console for Easy Setup**

A Windows-based utility is provided to make it easy to search for and locate devices, assign IP addresses, import/export configuration files, and upgrade the MGate 5111's firmware. The utility automatically connects to all available MGate 5111 units on the local area network (LAN). A user-friendly web console is provided to configure the device from a web browser.

# <span id="page-5-1"></span>**Package Checklist**

All models in the MGate 5111 series are shipped with the following items:

#### **Standard Accessories**

- MGate 5111 gateway
- Quick installation guide
- Product warranty statement

#### **Optional Accessories**

- **Mini DB9F-to-TB Adapter:** DB9 female to terminal block adapter for RS-422/485 applications
- **WK-51-01:** wall-mounting kit, 51 mm wide

**NOTE** Notify your sales representative if any of the above items is missing or damaged.

# <span id="page-6-0"></span>**Product Features**

- Supports PROFIBUS DP V0 slave
- Supports Modbus RTU/ASCII/TCP master or slave
- Supports EtherNet/IP adapter or PROFINET IO device
- Built-in traffic monitoring/diagnostics/status monitoring and fault protection
- Built-in Ethernet cascading for easy wiring
- Redundant dual DC power inputs and relay output supported
- microSD card for configuration backup/duplication, and event log
- Serial port with 2 kV built-in isolation protection
- -40 to 75°C wide operating temperature models available
- Security features based on IEC-62443

# **2. Getting Started**

<span id="page-7-0"></span>This chapter provides basic instructions for installing the MGate 5111.

The following topics are covered in this chapter:

- **[Connecting the Power](#page-8-0)**
- **[Connecting PROFIBUS Devices](#page-8-1)**
- **[Connecting Serial Devices](#page-8-2)**
- **[Connecting to a Host or the Network](#page-8-3)**
- **[Installing the Software \(Optional\)](#page-8-4)**
- **[Wiring Requirements](#page-9-0)**
- **[LED Indicators](#page-10-0)**
- **[Dimensions](#page-11-0)**
- **[Pull Up/Down Resistors for RS-485 \(Modbus\)](#page-11-1)**
- **[Pin Assignments](#page-12-0)**
- **[Power Input and Relay Output Pinouts](#page-12-1)**
- **[Hardware Installation](#page-13-0)**
- **[Specifications](#page-13-1)**
- **[microSD Card](#page-15-0)**
	- > [Backing Up a Configuration](#page-16-0)
	- [Configuring an MGate \(Mass deployment/Replacement\)](#page-16-1)
	- [microSD card Write Failure](#page-16-2)

#### **[Quick Setup](#page-16-3)**

- [Step 1: System Setting](#page-16-4)
- > [Step 2: Select Protocol](#page-17-0)
- > Step 3: [PROFIBUS Slave Settings](#page-18-0)
- > [Step 4: Modbus TCP Settings](#page-19-0)
- $\triangleright$  [Step 5: Finish](#page-20-0)

# <span id="page-8-0"></span>**Connecting the Power**

1. The unit can be powered by connecting a power source to the terminal block.

2. The power input range is from 12 to 48 VDC.

To remove the wire from the terminal block, use a flathead screwdriver to push the orange slot next to the terminal block hole, and then pull the wire out.

Note that the unit does not have an on/off switch. It automatically turns on when it receives power. The PWR LED on the front panel will glow to indicate that the unit is receiving power. There are two DC power inputs for redundancy.

# <span id="page-8-1"></span>**Connecting PROFIBUS Devices**

The unit's PROFIBUS port(s) are located on the front panel. Use a PROFIBUS cable to directly connect the unit to a PROFIBUS PLC or other PROFIBUS master.

For the PROFIBUS port pin assignments, please refer to the **Pin Assignments** section. This information can then be used to construct your own PROFIBUS cable.

# <span id="page-8-2"></span>**Connecting Serial Devices**

The unit's serial port(s) are located on the front panel. If you are connecting an RS-485 multidrop network with multiple devices, note the following:

• All devices that are connected to a single serial port must use the same protocol (i.e., either Modbus RTU or Modbus ASCII).

For serial port pin assignments, refer to the **[Pin Assignments](#page-12-0)** section.

# <span id="page-8-3"></span>**Connecting to a Host or the Network**

Two 10/100 BaseT Ethernet ports are located on the gateway's front panel. These ports are used to connect the unit to a host or Ethernet network, as follows:

- For normal operation, use a standard straight-through Ethernet cable to connect the unit to your Modbus TCP, EtherNet/IP, or PROFINET network.
- For initial configuration or for troubleshooting purposes, you may connect the unit directly to a PC.

The unit's Link LED will light up to indicate a live Ethernet connection.

# <span id="page-8-4"></span>**Installing the Software (Optional)**

The Device Search Utility (DSU) can be downloaded from Moxa's website: www.moxa.com. The DSU can be used to connect the MGate with the PC. For additional details, refer to **Chapter 3: Device Search Utility.** 

# <span id="page-9-0"></span>**Wiring Requirements**

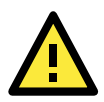

# **ATTENTION**

**Safety First!**

Be sure to disconnect the power cord before installing and/or wiring your MGate 5111.

#### **Wiring Caution!**

Calculate the maximum possible current in each power wire and common wire. Observe all electrical codes dictating the maximum allowed current for each wire size.

If the current goes over the allowed maximum, the wiring could overheat, causing serious damage to your equipment.

#### **Temperature Caution!**

Be careful when handling the MGate 5111. When plugged in, the MGate 5111's internal components generate heat, and consequently the board may be too hot to touch.

You should also observe the following common wiring rules:

• Use separate paths to route wiring for power and devices. If power wiring and device wiring paths must cross, make sure the wires are perpendicular at the point of intersection.

**NOTE** Do not run signal or communication wiring and power wiring in the same wire conduit. To avoid interference, wires with different signal characteristics should be routed separately.

- You can use the type of signal transmitted through a wire to determine which wires should be kept separate. The rule of thumb is that wiring that shares similar electrical characteristics can be bundled together.
- Keep input wiring and output wiring separate.
- When necessary, we strongly advise labeling wiring to all devices in the system.

# <span id="page-10-0"></span>**LED Indicators**

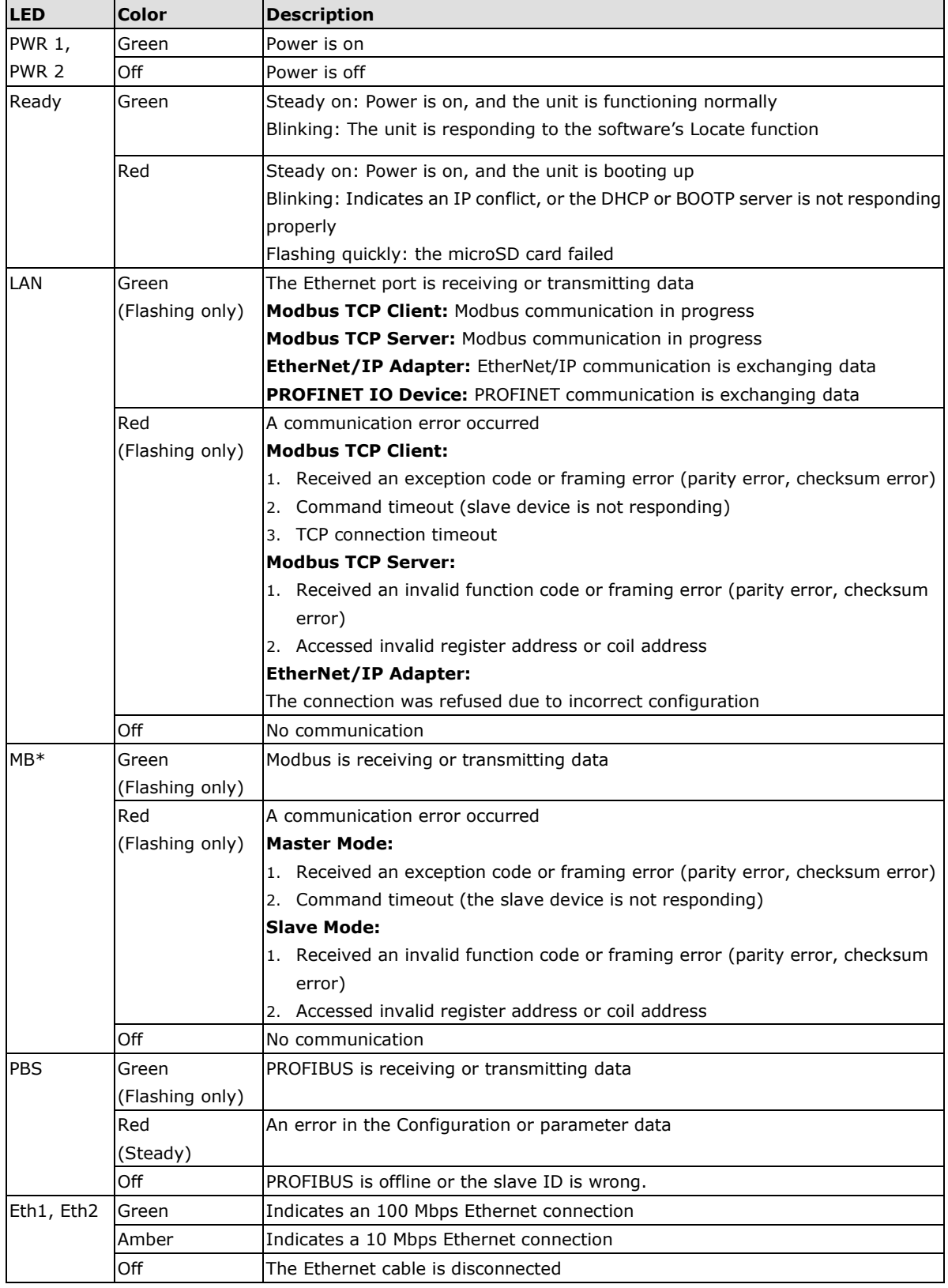

\*Only indicates serial communication status; for Modbus TCP status, please refer to LAN LED indicator.

# <span id="page-11-0"></span>**Dimensions**

Unit =  $mm$  (inch)

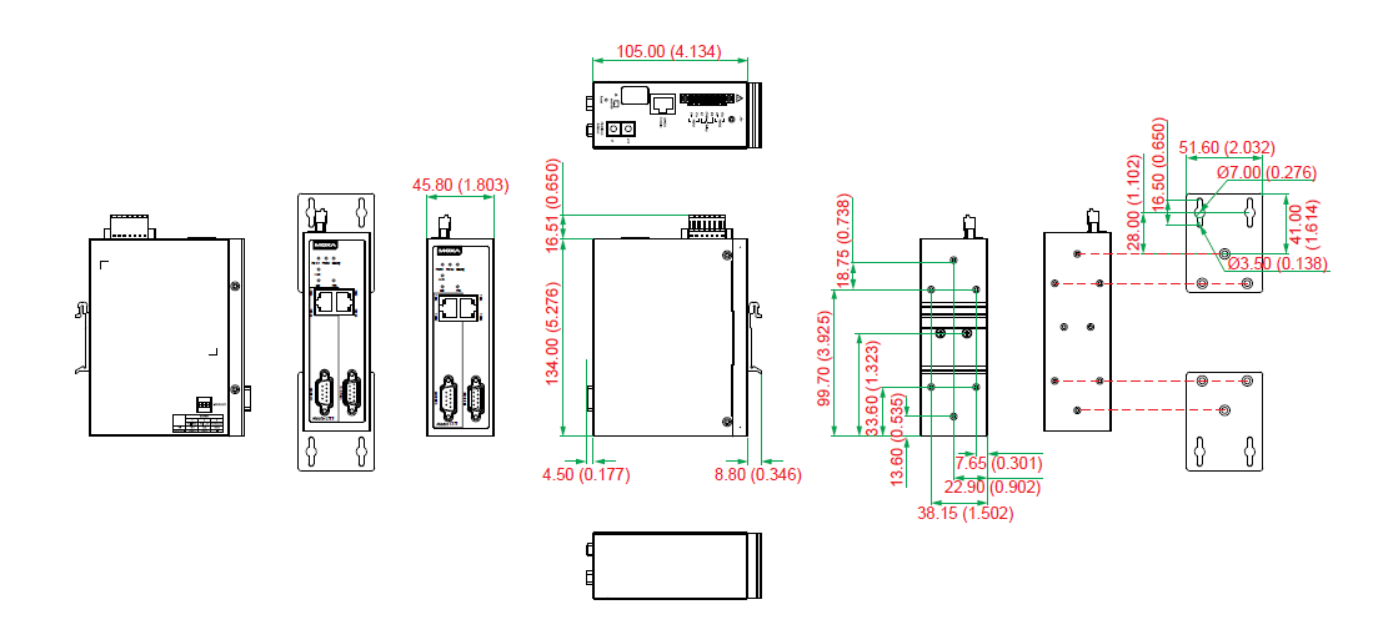

# <span id="page-11-1"></span>**Pull Up/Down Resistors for RS-485 (Modbus)**

In some critical environments, you may need to add termination resistors to prevent the reflection of serial signals. When using termination resistors, it is important to set the pull up/down resistors correctly so that the electrical signal is not corrupted. The MGate 5111 uses DIP switches to set the pull up/down resistor values for each serial port.

**To add a 120 Ω termination resistor,** set switch 3 on the port's assigned DIP switch to ON; set switch 3 to OFF (the default setting) to disable the termination resistor.

**To set the pull up/down resistors to 150 KΩ,** set switches 1 and 2 on the port's assigned DIP switch to OFF. This is the default setting.

**To set the pull up/down resistors to 1 KΩ,** set switches 1 and 2 on the port's assigned DIP switch to ON.

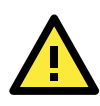

#### **ATTENTION**

Do not use the 1 KΩ pull up/down setting on the MGate 5111 when using the RS-232 interface. Doing so will degrade the RS-232 signals and reduce the effective communication distance.

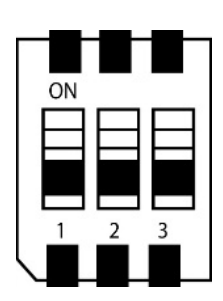

On the MGate 5111's left side panel, you will find DIP switches to adjust each serial port's pull-up resistor, pull-down resistor, and terminator.

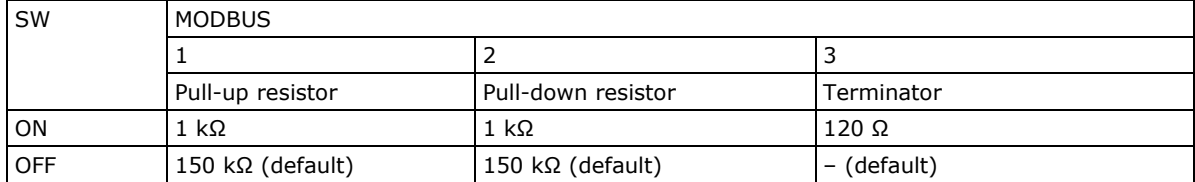

# <span id="page-12-0"></span>**Pin Assignments**

The MGate 5111 uses DB9 serial ports to connect to Modbus RTU or ASCII devices. Each port supports three serial interfaces that is selected by software: RS-232, RS-422, and RS-485 (both 2 and 4-wire).

#### **RJ45 (Ethernet, Console)**

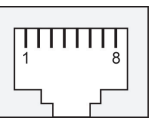

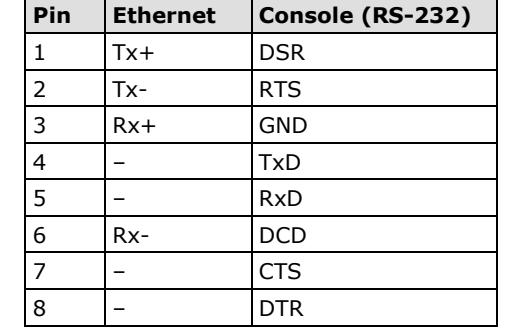

#### **Male DB9 (Serial port)**

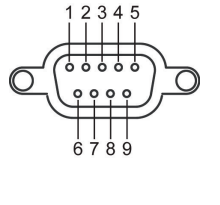

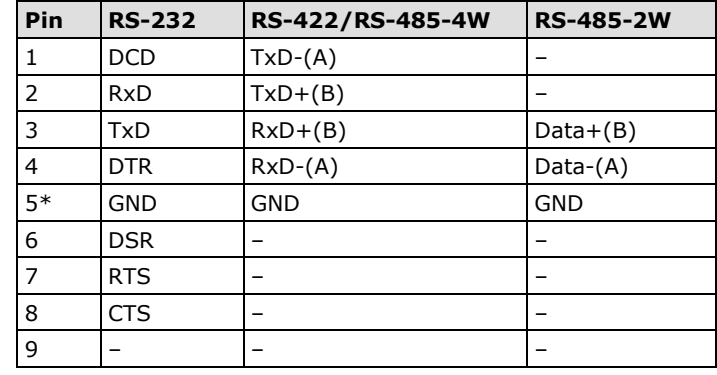

\*Signal ground

#### **PROFIBUS Port (Female DB9)**

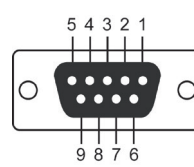

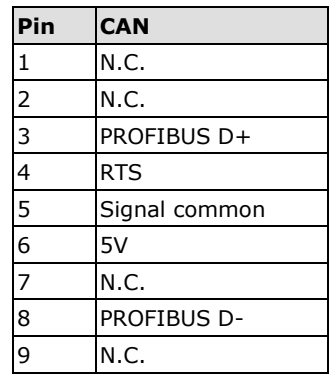

# <span id="page-12-1"></span>**Power Input and Relay Output Pinouts**

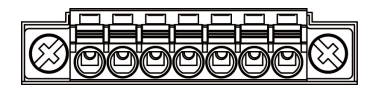

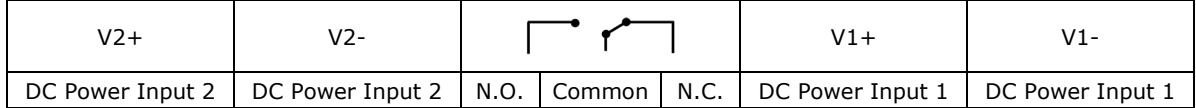

# <span id="page-13-0"></span>**Hardware Installation**

The MGate 5111 is designed to be attached to a DIN rail or mounted on a wall. For DIN-rail mounting, push down the spring and properly attach it to the DIN rail until it "snaps" into place. For wall mounting, install the wall-mount kit (optional) first and then mount the device to the wall. The following figure illustrates the two mounting options:

Wall-Mount Installation

**DIN-Rail Installation** 

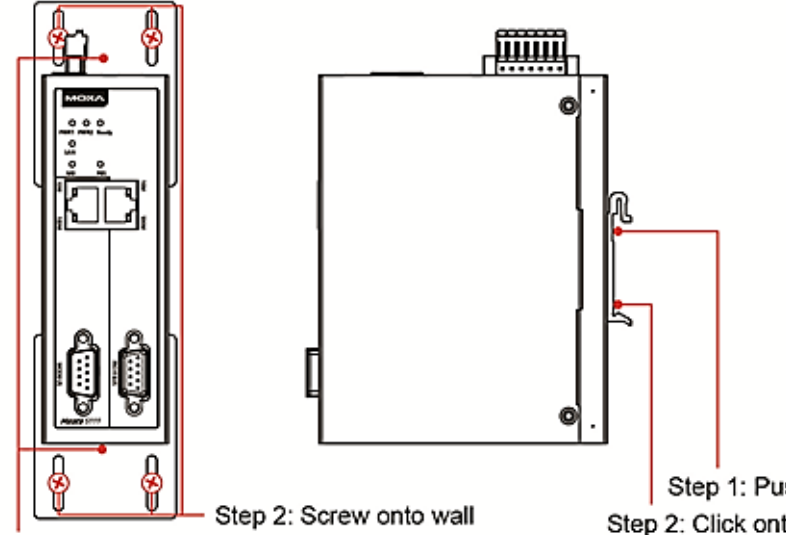

Step 1: Install wall-mount kit

Step 1: Push down the spring Step 2: Click onto DIN rail

# <span id="page-13-1"></span>**Specifications**

#### **Industrial Protocols**

**Protocols:** PROFIBUS, Modbus RTU/ASCII/TCP, PROFINET, EtherNet/IP **Protocol Conversion:**

- Modbus RTU/ASCII (Master/Slave) to PROFIBUS slave
- Modbus TCP (Client/Server) to PROFIBUS slave
- EtherNet/IP (Adapter) to PROFIBUS slave
- PROFINET (IO Device) to PROFIBUS slave

#### **Ethernet Interface**

**Data Rate:** 9600 bps to 12 Mbps

**Protocols:** Modbus TCP (Client/Server), PROFINET (IO device), EtherNet/IP (Adapter) **Number of Ports:** 2 (1 IP address, supports Ethernet cascading) **Speed:** 10/100 Mbps, Auto MDI/MDIX **Connector:** 8-pin RJ45 **Magnetic Isolation Protection:** 1.5 kV (built-in) **PROFIBUS Interface Protocol:** PROFIBUS DP-V0 Slave **Number of Ports:** 1 **Connector:** DB9 Female

 **Isolation:** 2 kV (built-in) **Rotary Switch:** PROFIBUS address 0-99 (address 100-125 supported through software configuration) **Modbus Serial Interface**

**Protocols:** Modbus RTU/ASCII (Master/Slave)

#### **Number of Ports:** 1

**Serial Standards:** RS-232/422/485, software selectable

**Connectors:** DB9 male

**Pull Up/Down Resistor for RS-485:** 1 kΩ, 150 kΩ

**Terminator for RS-485:** 120 Ω

**Isolation:** 2 kV (built-in)

#### **Modbus Serial Communication Parameters**

**Data Bits:** 8 **Stop Bits:** 1, 2 **Parity:** None, Even, Odd, Space, Mark **Flow Control:** RTS/CTS, RTS Toggle (RS-232 only)

**Baudrate:** 50 bps to 921.6 kbps

#### **Modbus Serial Signals**

**RS-232:** TxD, RxD, RTS, CTS, DTR, DSR, DCD, GND **RS-422:** Tx+, Tx-, Rx+, Rx-, GND **RS-485-4w:** Tx+, Tx-, Rx+, Rx-, GND **RS-485-2w:** Data +, Data -, GND

#### **Modbus TCP Interface**

**Protocols:** Modbus TCP client/server **Functions Supported:** 1, 2, 3, 4, 5, 6, 15, 16, 23 **Max. Number of Commands:** 128 **Max. Number of Connections:**

MGate as Modbus TCP Client: 32 connections MGate as Modbus TCP Server: 16 connections **Max. Total I/O Data Size:** Input: 2048 bytes, Output: 2048 bytes **EtherNet/IP Interface**

**Class:** Adapter CIP Objects Supported: Identity, Message Router, Assembly, Connection Manager, TCP/IP interface, Ethernet link, Port

#### **Max. Number of Connections:**

**• MGate as Adapter**:

1 connection for read/write

1 connection for read-only

**Max. Total I/O Data Size:** Input: 496 bytes; Output: 496 bytes

#### **PROFINET Interface**

**Protocol:** PROFINET RT IO Device **Memory:** Input 512 bytes/output 512 bytes **Maximum No. of Connections:** 1 master connection

#### **Software**

**Configuration Options:** Web console, Serial console **Utility:** Device Search Utility (DSU) for Windows 95, 98, ME, NT, 2000, Windows XP, Server 2003, Vista, Server 2008 (x86/x64), Windows Server 2008 R2, Windows 7/8/8.1/10 (x86/x64), Windows Server 2012 (x64), Windows 2012 R2

**Network Protocols:** TCP/IP, UDP, HTTP, HTTPS, SMTP, NTP, DNS, DHCP Client, SNMP (v1, v2c, v3), MIB-II, ARP, Telnet, SSH **Support:** MXview, MXconfig

**Physical Characteristics**

Housing: Metal, IP30

**Weight:** 589 g (1.30 lb) **Dimensions:** 45.8 x 105 x 134 mm (1.8 x 4.13 x 5.28 in) **Storage Card Slot:** 1 microSD (SDHC) card slot; supports up to 32 GB **Relay Alarm Circuit:** 3-pin circuit with current carrying capacity of 2 A@ 30 VDC **Environmental Limits Operating Temperature: Standard Models:** 0 to 60°C (32 to 140°F) **Wide Temp. Models:** -40 to 75°C (-40 to 167°F) **Storage Temperature:** -40 to 85°C (-40 to 185°F) **Ambient Relative Humidity:** 5 to 95% (non-condensing) **Vibration:** IEC 60068-2-6, IEC 60068-2-64 **Shock:** IEC 60068-2-27 **Drop:** IEC 60068-2-32 **Power Requirements Input Voltage:** 12 to 48 VDC **Input Current:** 416 mA max. **Power Connector:** Terminal block **Standards and Certifications Safety:** EN 60950-1(LVD), UL 61010-2-201 **Hazardous Location:** Class I Division 2, ATEX, IECEx **EMC:** EN 61000-6-2/6-4 **EMI:** CISPR 22, FCC Part 15B Class A **EMS:** IEC 61000-4-2 ESD: Contact: 8 kV; Air: 15 kV IEC 61000-4-3 RS: 80 MHz to 1 GHz: 10 V/m IEC 61000-4-4 EFT: Power: 4 kV; Signal: 4 kV IEC 61000-4-5 Surge: Power 2 kV; Signal: 2 kV IEC 61000-4-6 CS: 150 kHz to 80 MHz: 10 V/m IEC 61000-4-8 PFMF: 30 A/m **Reliability Alarm Functions:** Relay, email, SNMP trap **Alert Tools:** Built-in buzzer **MTBF** (mean time between failures) **Time:** 718,131 hrs **Standard**: Telcordia SR332 **Warranty Warranty Period:** 5 years **Details:** See www.moxa.com/warranty

# <span id="page-15-0"></span>**microSD Card**

The MGate 5111 gateway series is equipped with a microSD card slot for easy configuration. The microSD card can be used to store an MGate's system configuration settings and the MGate's system log. In addition, a configuration stored on a microSD card can be uploaded automatically to an MGate.

**NOTE** Inserting a microSD card into an MGate's microSD slot results in one of two actions, depending on what kind of data is currently stored on the card:

- 1. If the microSD card contains a valid configuration file, the configuration will be automatically copied to the MGate.
- 2. If the microSD card does not contain a valid configuration file (e.g., if it's empty), the MGate's configuration will be copied to the microSD card.

## <span id="page-16-0"></span>**Backing Up a Configuration**

Use the following procedure to copy the configuration of an MGate gateway to a microSD card:

- 1. Use a PC to format the microSD card to support FAT file systems and delete all of the data on the card.
- 2. Power off the MGate and insert the microSD card (make sure the microSD card is empty).
- 3. Power on the MGate. The current settings will be copied to the microSD card.

4. If you modify the MGate's configuration using the Web Console while the microSD card is installed in the gateway, your configuration changes will be automatically saved to the microSD card when you save the configuration.

## <span id="page-16-1"></span>**Configuring an MGate (Mass deployment/Replacement)**

Use the following procedure to copy the configuration stored on a microSD card to an MGate gateway for mass deployment or to replace a faulty unit:

- 1. Power off the MGate device (often a new device) and insert the microSD card.
- 2. Power on the MGate device.
- 3. The configuration file stored on the microSD card will be copied automatically to the MGate gateway.

## <span id="page-16-2"></span>**microSD card Write Failure**

The following events will cause the microSD card to experience a write failure.

- 1. The microSD card has less than 20 MB of free space.
- 2. The MGate configuration file is read-only.
- 3. The microSD card's file system is corrupted.
- 4. The microSD card is damaged.

The MGate gateway will halt the write action if any of the above conditions exists. The MGate's Ready LED will flash and the beeper will sound to inform the user of the write failure. If you are replacing the microSD card, the microSD card will be synchronized with the configurations stored on the MGate device. Note that the microSD card should not contain any configuration files; otherwise, the configuration will be copied from the microSD card to the MGate device.

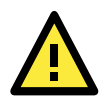

#### **WARNING**

If your intention is to back up the configuration of an MGate gateway, it is best practice to **only insert an empty microSD card** into the microSD slot. If the card contains a valid configuration file, that configuration will automatically (without warning) overwrite the MGate's current configuration.

# <span id="page-16-3"></span>**Quick Setup**

The MGate series now provides Quick Setup, an illustrated guide especially designed to make the configuration easy. When you press Quick Setup, you will access the mode and start to configure. Only five steps are needed.

## <span id="page-16-4"></span>**Step 1: System Setting**

First, configure the Server Settings to identify the units and Network Settings of the MGate.

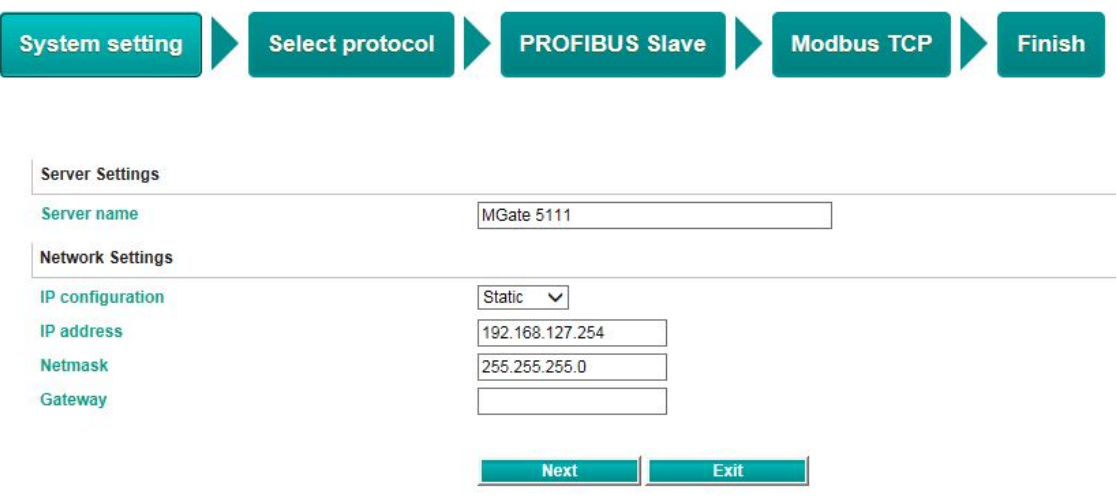

# <span id="page-17-0"></span>**Step 2: Select Protocol**

Then, you have to select the protocols used on your devices that are connected through the MGate. After selection, the MGate will automatically change its role to the correct one. For example, if the device is set as a Modbus TCP Server, the MGate will then automatically configure as a Modbus TCP Client by itself. Regarding protocol configuration, please refer to chapter 4.

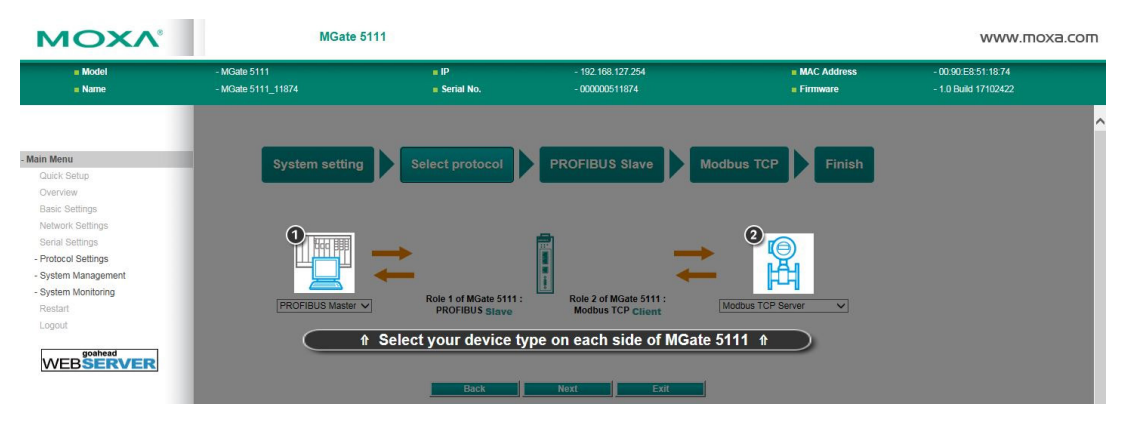

#### **Example of Role 1 and Role 2:**

After finishing the device protocol selection, Role 1 and Role 2 of the MGate will be set accordingly. You will need to configure the details on each side with the following steps. Here is an example of Role 1 as a PROFIBUS Master, and Role 2 as a Modbus TCP Server device.

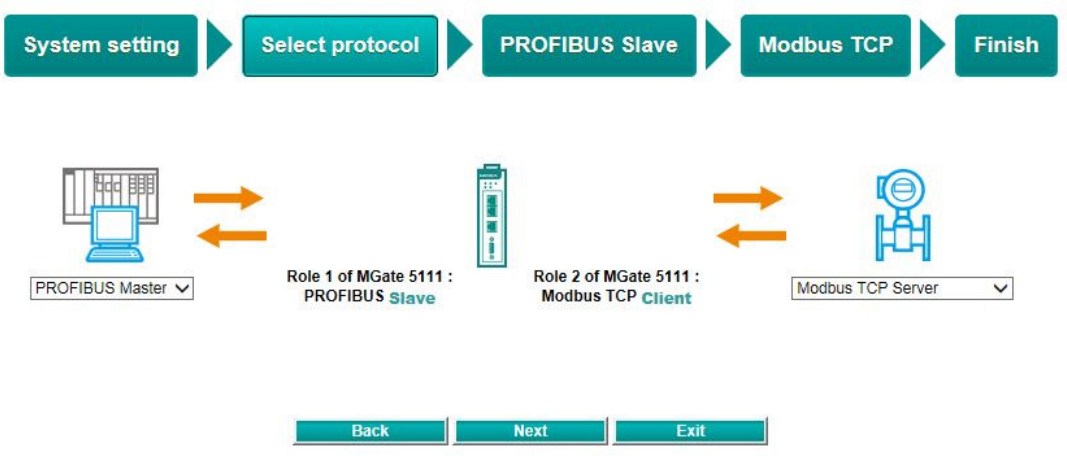

# <span id="page-18-0"></span>**Step 3: PROFIBUS Slave Settings**

For details, please refer to **Protocol Settings**.

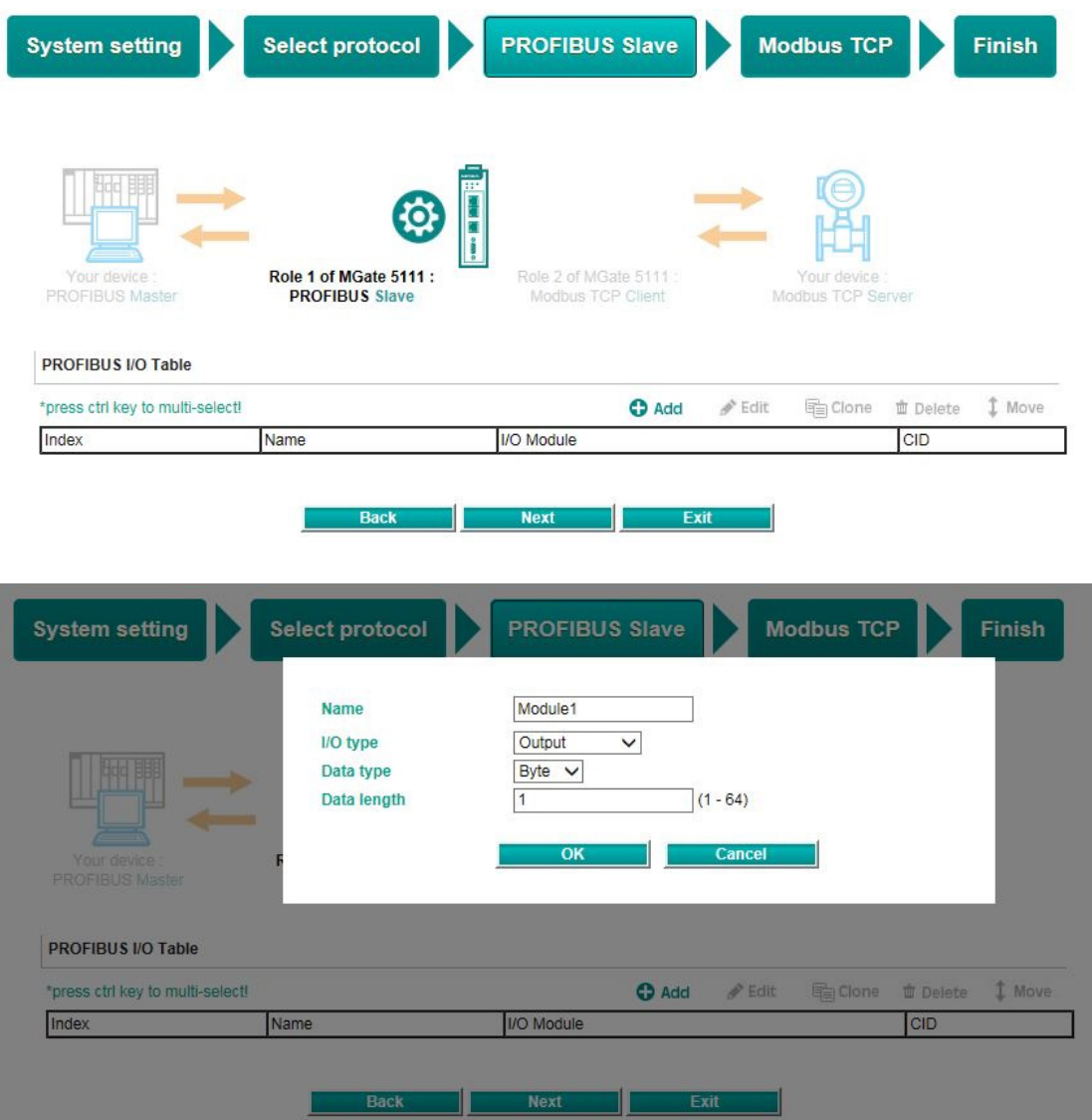

<span id="page-19-0"></span>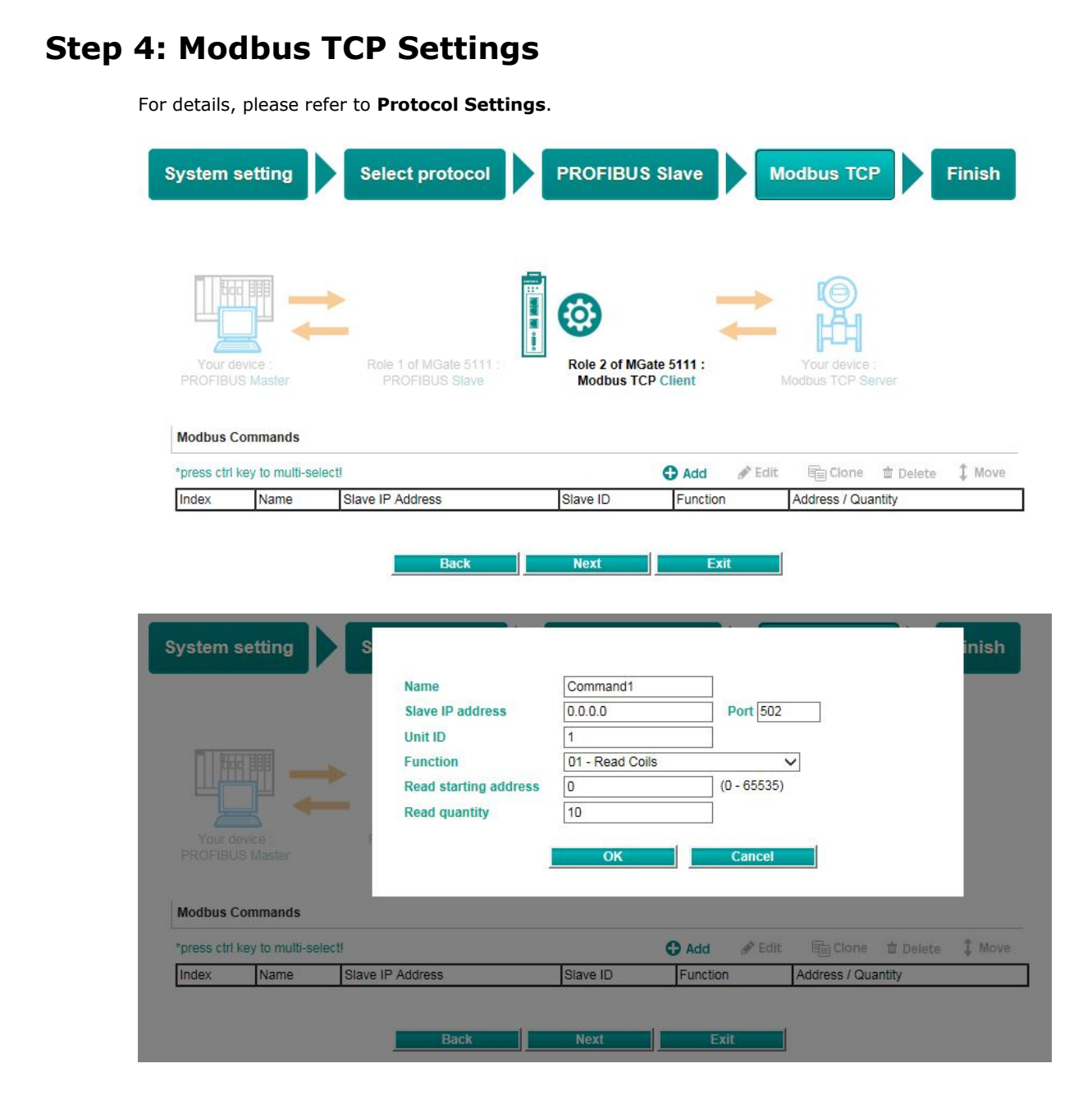

# <span id="page-20-0"></span>**Step 5: Finish**

Once all the configurations are done, you can check if all parameters are correct on this webpage. Moreover, if you want to determine the data mapping status, you can click the View I/O data mapping to know more details. If all of them are correct, press **Save** to make the settings effective.

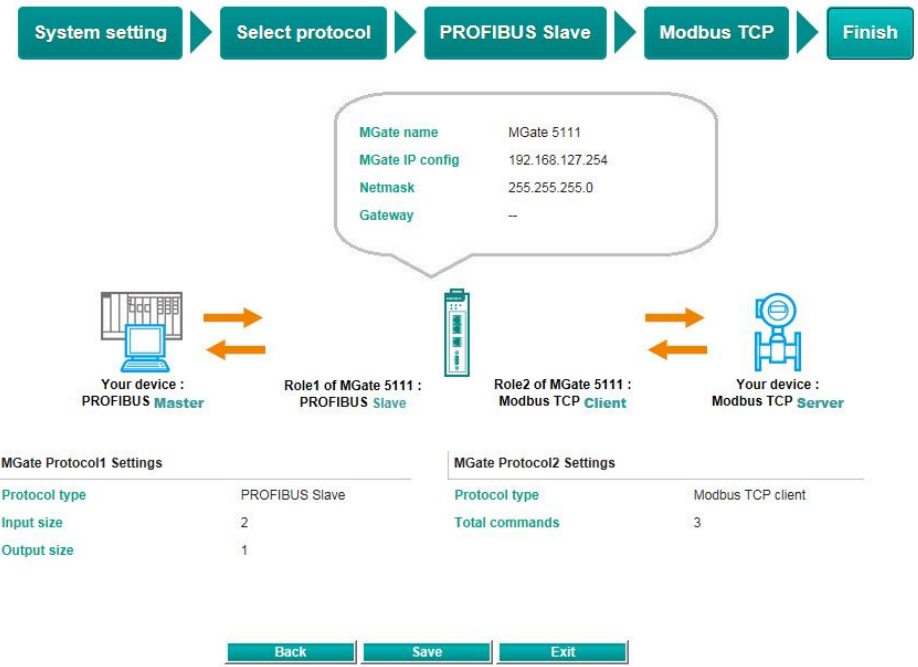

**3**

# **3. Device Search Utility**

<span id="page-21-0"></span>The following topics are covered in this chapter:

- **[Installing the Software](#page-22-0)**
- **[Starting the Device Search Utility \(DSU\)](#page-25-0)**
	- > [Broadcast Search](#page-26-0)
	- > [Search IP](#page-27-0)
	- > [Locate](#page-28-0)
	- > [Assign IP](#page-28-1)
	- [Unlock](#page-28-2)
	- [Import/Export](#page-29-0)
	- [Upgrading the Firmware](#page-29-1)

# <span id="page-22-0"></span>**Installing the Software**

The following instructions explain how to install the Device Search Utility (**DSU**), a utility for configuring and monitoring MGate 5111 units over a network.

1. Locate and run the following setup program to begin the installation process:

**dsu\_setup\_**[*Version*]**\_Build\_**[*DateTime*]**.exe**

The latest version might be named **dsu\_setup\_Ver2.0\_Build\_xxxxxxxx.exe**, for example:

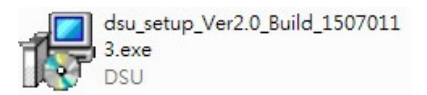

2. You will be greeted by the Welcome window. Click **Next** to continue.

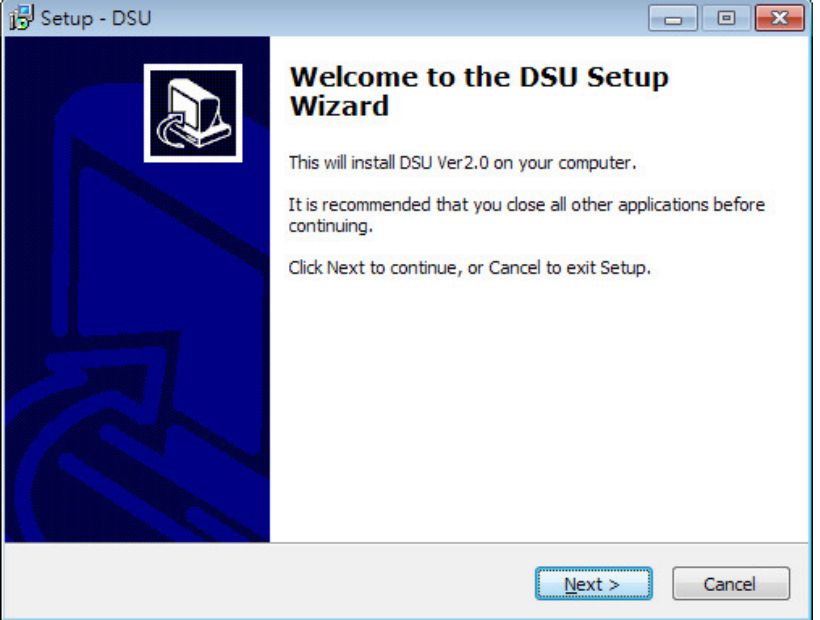

3. When the **Select Destination Location** window appears, click **Next** to continue. You may change the destination directory by clicking on **Browse....**

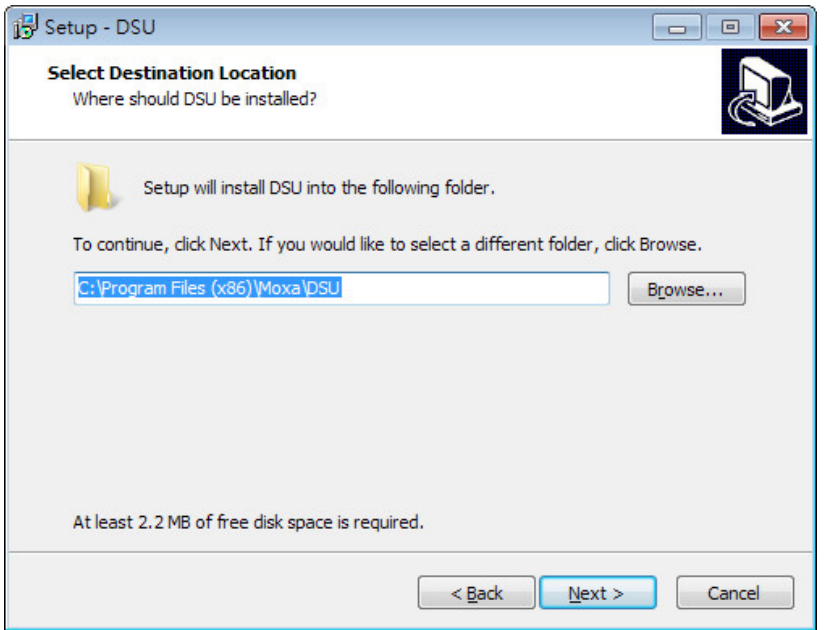

4. When the **Select Additional Tasks** window appears, click **Next** to continue. You may select **Create a desktop icon** if you would like a shortcut to the DSU on your desktop.

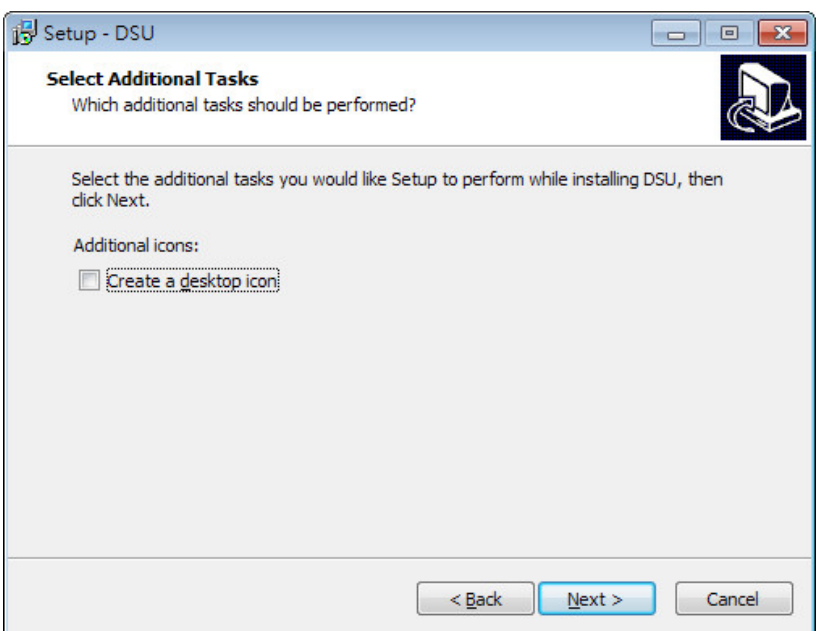

5. Click **Install** to start copying the software files.

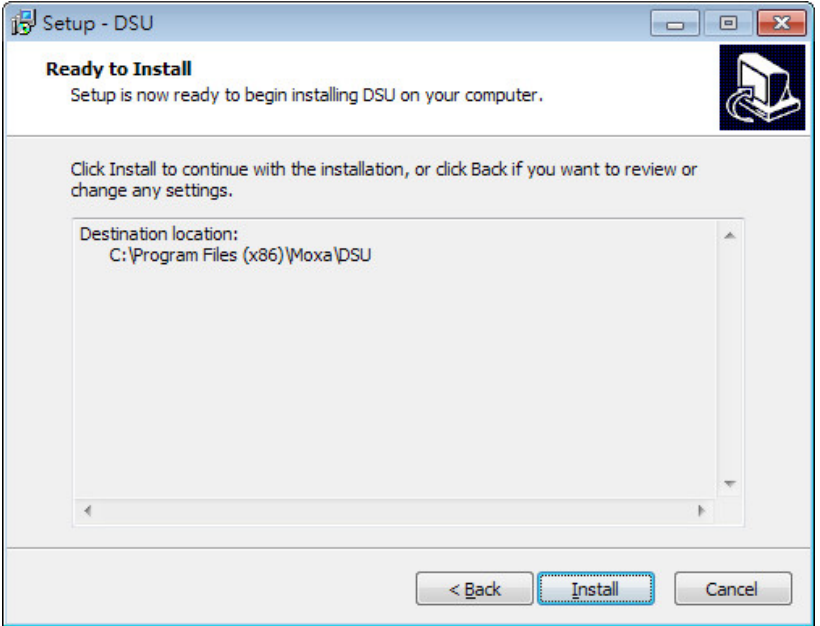

6. A progress bar will appear. The procedure should take only a few seconds to complete.

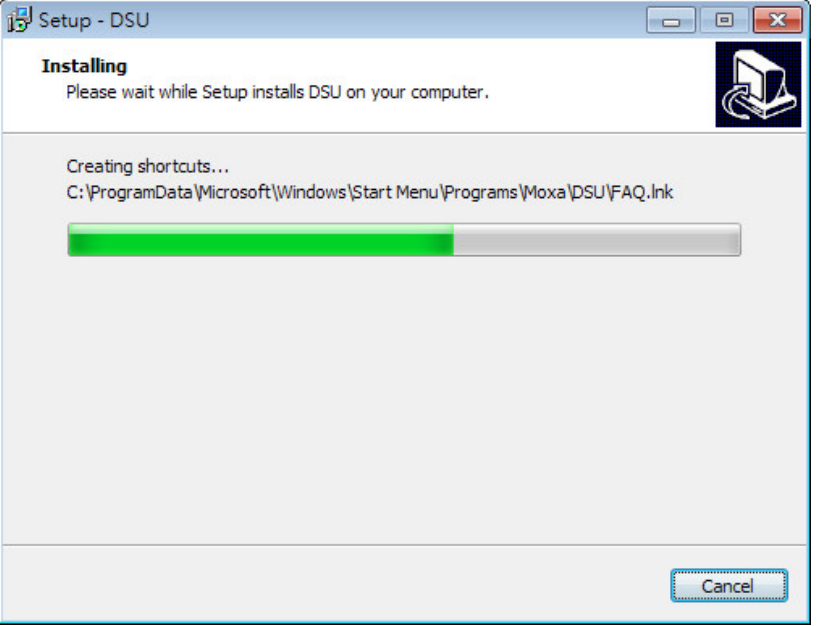

7. A message will indicate that the DSU is successfully installed. You may choose to run it immediately by selecting **Launch DSU.**

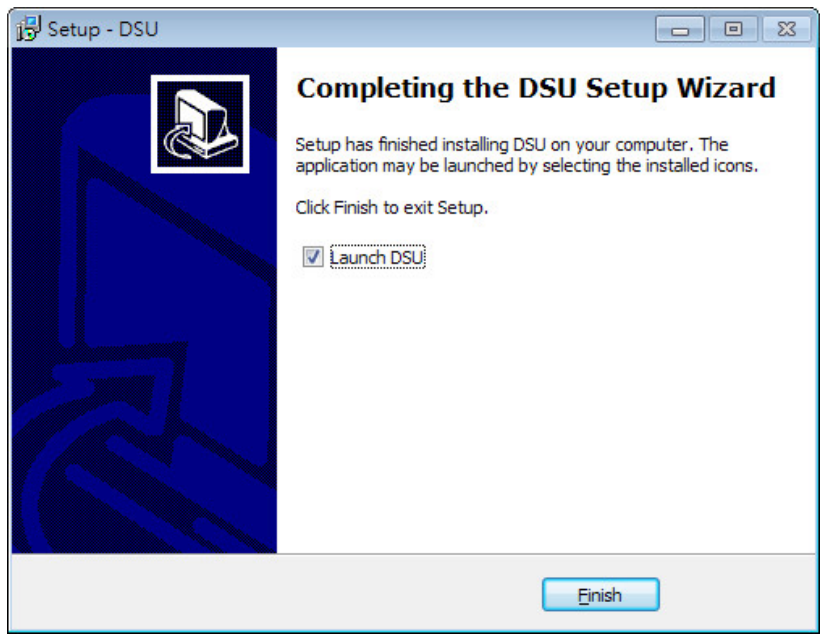

8. You may also open the DSU through **Start**  $\rightarrow$  **Programs**  $\rightarrow$  **MOXA**  $\rightarrow$  **DSU**, as shown below.

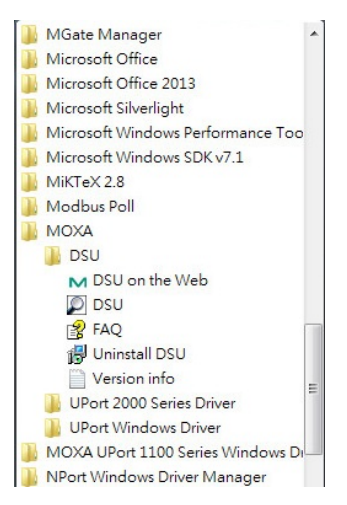

# <span id="page-25-0"></span>**Starting the Device Search Utility (DSU)**

The DSU is a Windows-based utility that is used to configure the MGate 5111 Series.

Before running the DSU, make sure that your PC and the MGate 5111 are connected to the same network. Alternatively, the MGate 5111 Series may be connected directly to the PC for configuration purposes. Refer to Chapter 2 for more details.

You may open the DSU from the Windows Start menu by clicking Start  $\rightarrow$  Programs  $\rightarrow$  MOXA  $\rightarrow$  DSU. The DSU window should appear as shown below.

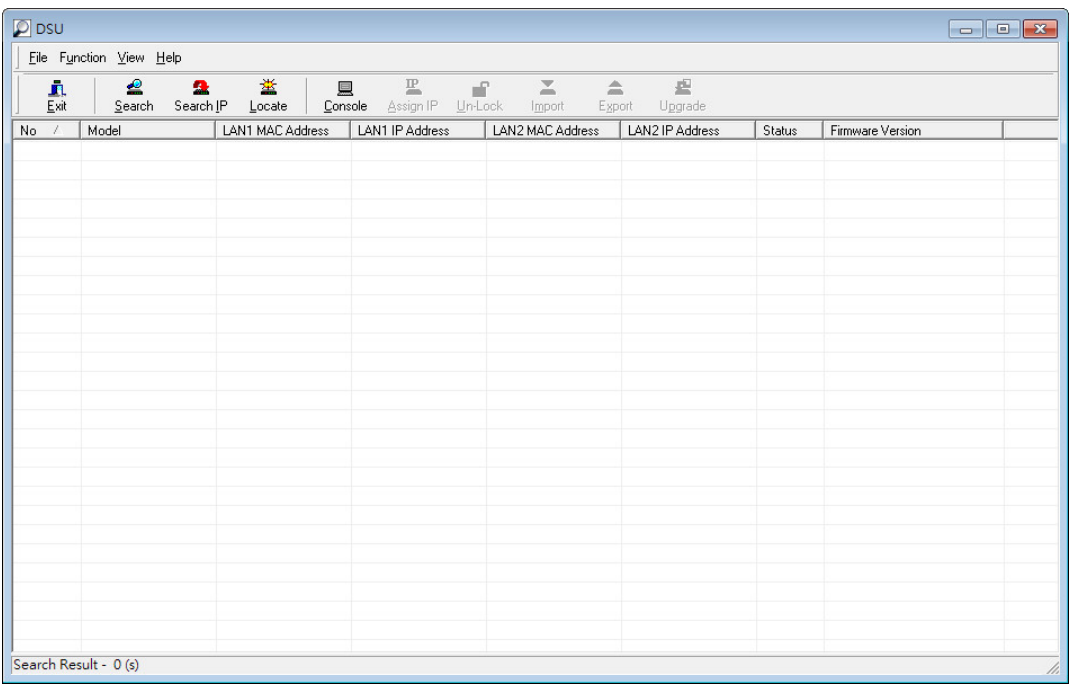

The DSU needs to connect to the unit before the unit can be configured. There are two methods to connect to the unit. **Broadcast Search** is used to find all MGate 5111 units on the LAN. **Search IP** attempts to connect to a specific unit by IP address, which is useful if the unit is located outside the LAN or can only be accessed by going through a router.

## <span id="page-26-0"></span>**Broadcast Search**

Click **Search** and a new Search window will pop up.

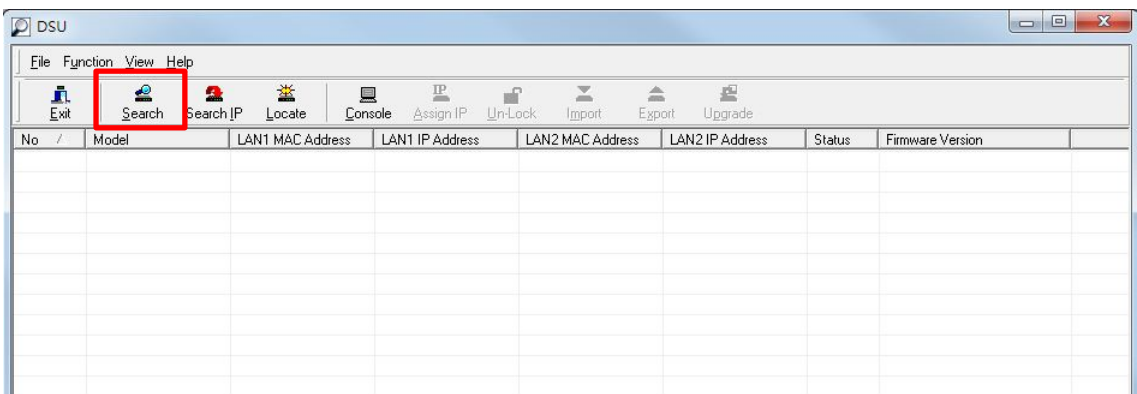

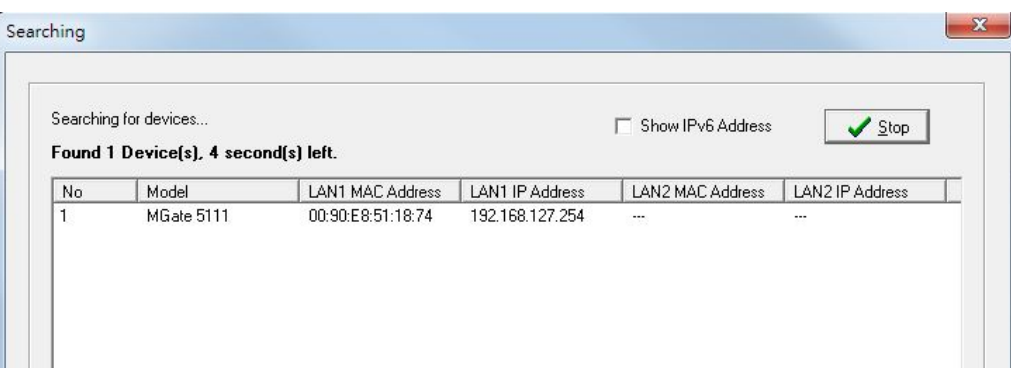

When the search is complete, every MGate 5111 found on the LAN will appear in the DSU window. The MAC address, IP address, and firmware version of each unit will be shown. Select the one you would like to configure.

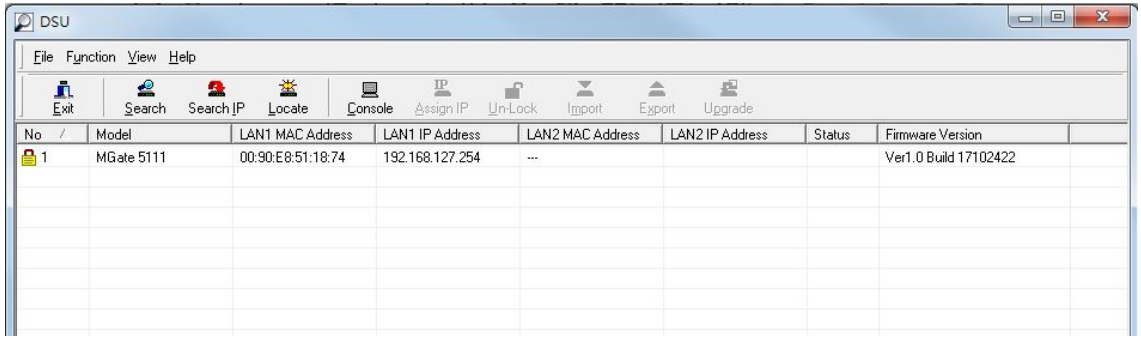

## <span id="page-27-0"></span>**Search IP**

Click **Search IP** if you know the IP address of the unit and wish to connect to it directly.

Enter the unit's IP address and click **OK**.

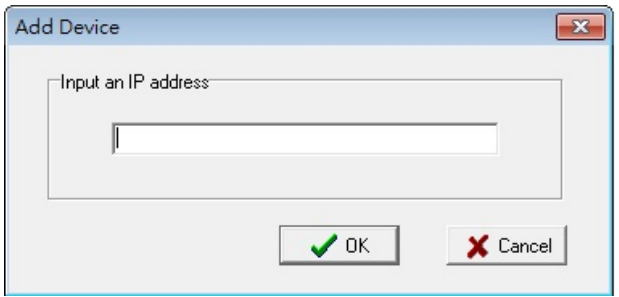

If the search is successful, the unit will be listed in the DSU window. Right click the unit to open a pop-up list of possible actions, or double click a unit to open the web console.

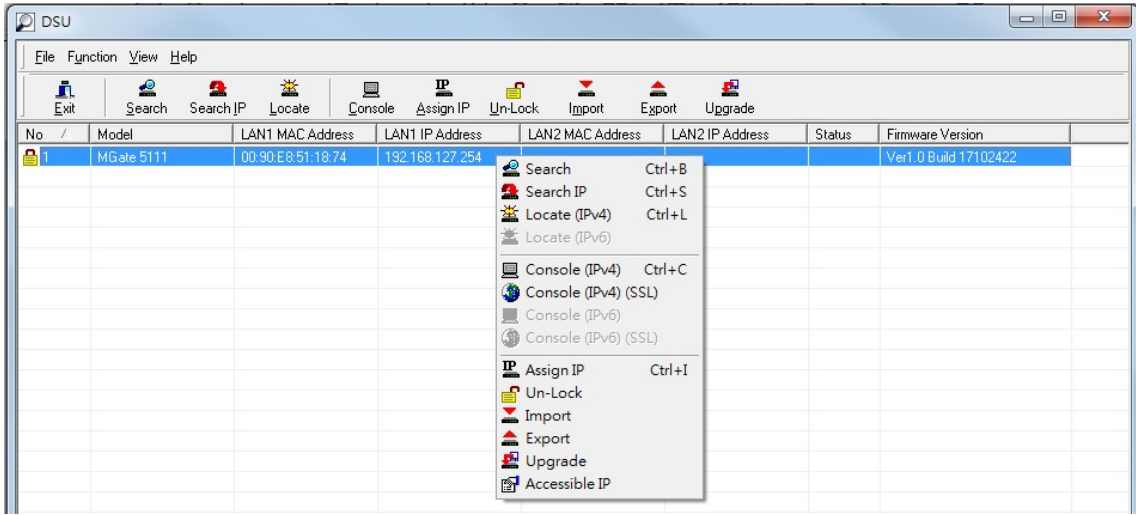

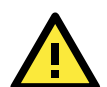

#### **ATTENTION**

If Search IP fails to locate the MGate 5111, the IP address that you entered might be incorrect. Retry the search and reenter the IP address carefully.

Another possibility is that the MGate 5111 is located on the same LAN as your PC, but on a different subnet. In this case, you can modify your PC's IP address and/or netmask so that it is on the same subnet as the MGate 5111. When your PC and the MGate 5111 are on the same subnet, the DSU should be able to find the unit.

### <span id="page-28-0"></span>**Locate**

The **Locate** function will cause the unit to beep, so you can determine which unit is the target.

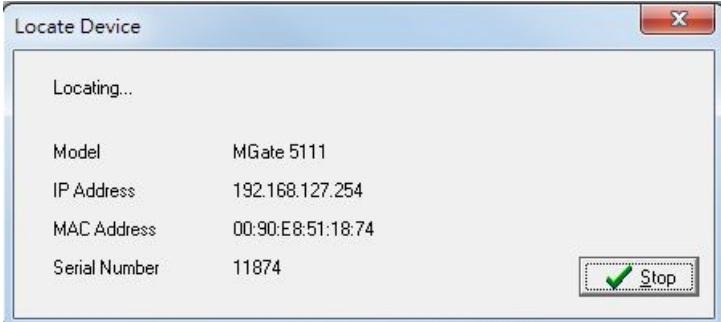

# <span id="page-28-1"></span>**Assign IP**

The **Assign IP** function allows you to change the unit's IP addresses.

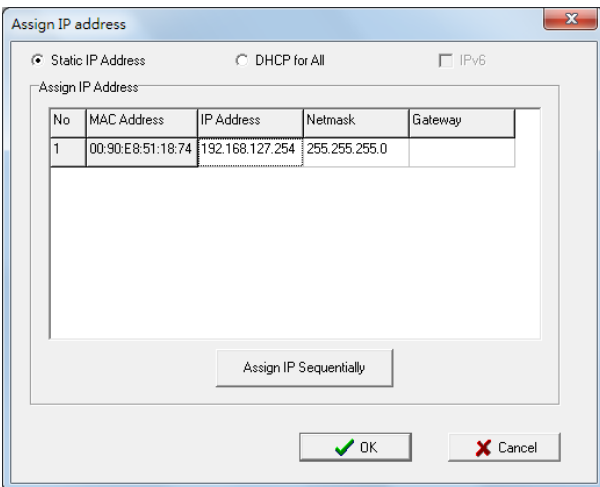

# <span id="page-28-2"></span>**Unlock**

Use the **Un-Lock** function to execute Import, Export, and Upgrade actions. The default account and password are **admin** and **Moxa**.

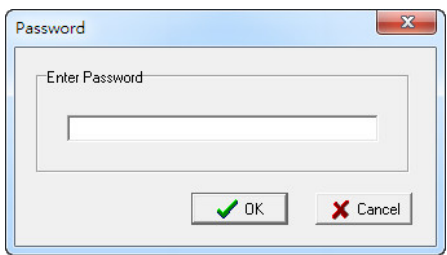

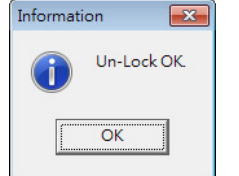

## <span id="page-29-0"></span>**Import/Export**

To **Import** or **Export** the configuration file, click the icons to import the configuration file from a laptop, or export the currently used unit's configuration file to a laptop.

# <span id="page-29-1"></span>**Upgrading the Firmware**

You can obtain the latest firmware for the MGate 5111 from [www.moxa.com.](http://www.moxa.com/) After downloading the new firmware file to your PC, you can use the DSU to write it to your MGate 5111. Select the desired unit from the DSU list and then click **Upgrade** to begin the process.

# **4. Web Console Configuration**

<span id="page-30-0"></span>The MGate 5111 provides a web console for easy configuration through a web browser such as Microsoft Internet Explorer or Google Chrome.

The following topics are covered in this chapter:

- **[Overview](#page-31-0)**
- **[Basic Settings](#page-31-1)**
- **[Network Settings](#page-32-0)**
- **[Serial Settings](#page-33-0)**
- **[Protocol Settings](#page-34-0)**

#### **[System Management](#page-41-0)**

- > [Accessible IP Settings](#page-41-1)
- [DoS Defense](#page-42-0)
- > [System Log Settings](#page-43-0)
- [Auto Warning Settings](#page-44-0)
- [E-mail Alert Settings](#page-44-1)
- > [SNMP Trap Settings](#page-45-0)
- > [SNMP Agent Settings](#page-45-1)
- > [LLDP Settings](#page-46-0)
- $\triangleright$  [Certificate](#page-47-0)
- $\triangleright$  [Misc. Settings](#page-47-1)
- > [Maintenance](#page-49-0)

#### **[System Monitoring](#page-51-0)**

- $\triangleright$  [System Status](#page-51-1)
- > [Protocol Status](#page-52-0)
- [Fault Protection and Status Monitoring](#page-55-0)
- **[Restart](#page-56-0)**
- **[Logout](#page-56-1)**
- **[MXview](#page-56-2)**
- **[MXconfig](#page-56-3)**

# <span id="page-31-0"></span>**Overview**

To connect to the MGate web console, open a web browser and enter the MGate gateway's IP address.

http://<MGate IP address>

The default IP address is 192.168.127.254. If you are unable to log in to the unit, you can use the DSU to first search for the unit. Refer to the **Device Search Utility.** 

When the login page pops up, enter the account name and password. The default Account name and Password are admin and moxa, respectively.

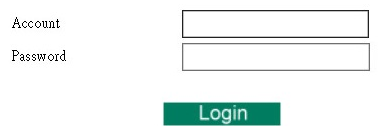

Once logged in to the web console, you will see the previous login record. If the login record is not as what you accessed previously, please change the password immediately.

The welcome page shows information relevant to the MGate 5111.

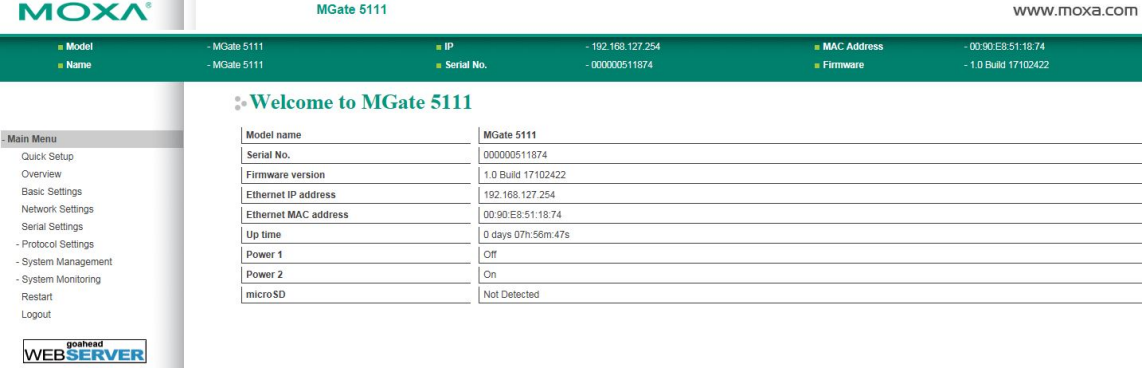

# <span id="page-31-1"></span>**Basic Settings**

**Server Settings** and **Time Settings** are shown on the **Basic Settings** page. Click **Submit** to save the current changes to the unit and click **Restart** once all the settings have been changed. The unit will reboot immediately to use the new settings.

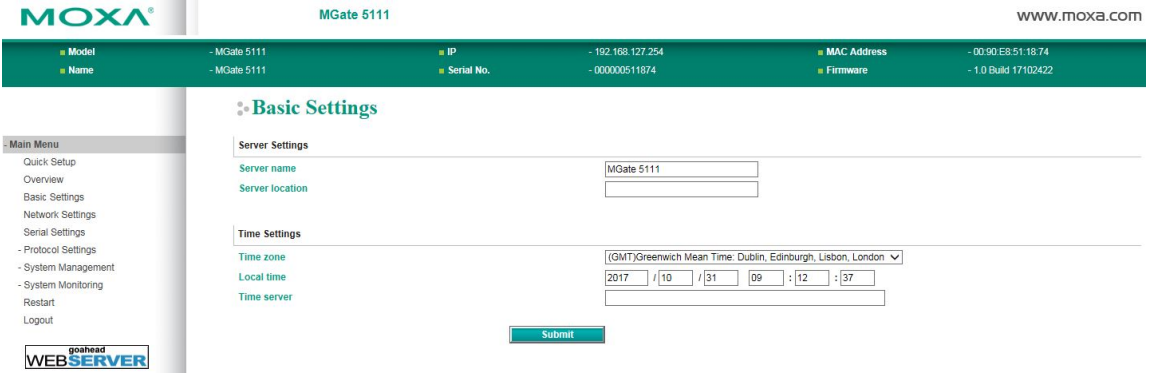

#### *Server Setting*

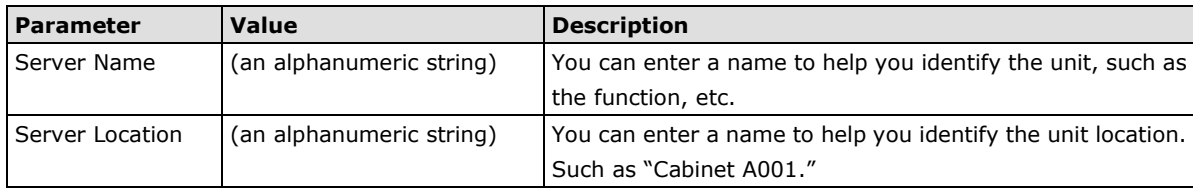

#### *Time Settings*

The MGate has a built-in Real-Time Clock for time calibration functions. Functions such as the log function can add real-time information to the message.

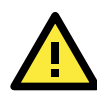

#### **ATTENTION**

First-time users should select the time zone first. The console will display the "real time" according to the time zone relative to GMT. If you would like to modify the real-time clock, select **Local time**. MGate's firmware will modify the GMT time according to the Time Zone.

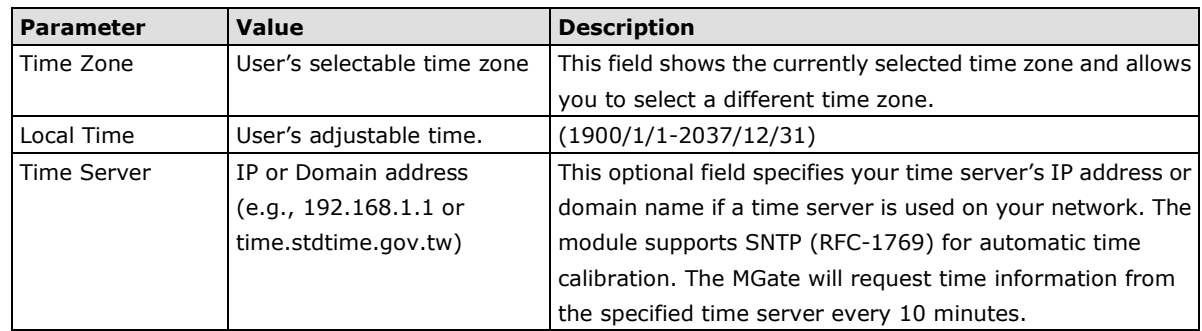

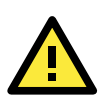

#### **ATTENTION**

If the dispersion of the time server is higher than the client (MGate), the client will not accept NTP messages from the time server. MGate's dispersion is 1 second. You must configure your time server with a dispersion value lower than 1 sec for the NTP process to complete.

# <span id="page-32-0"></span>**Network Settings**

You can modify the **IP Configuration**, **IP Address**, **Netmask**, **Gateway**, and **DNS**.

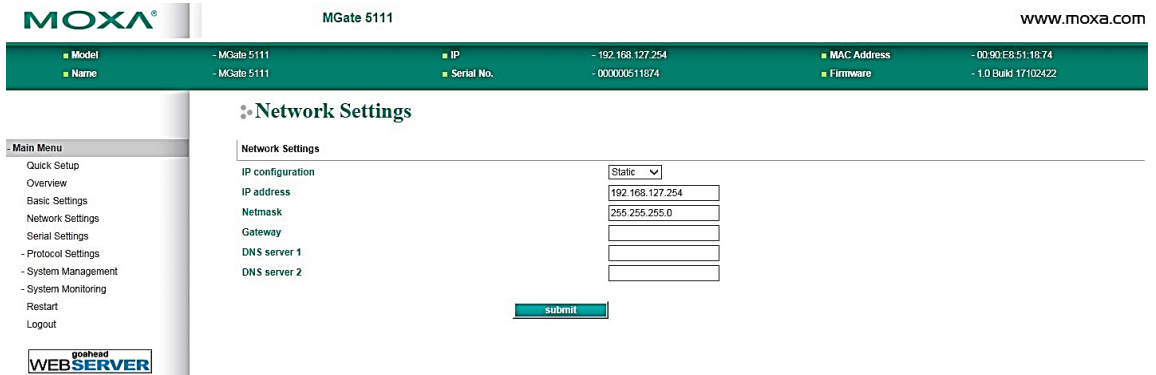

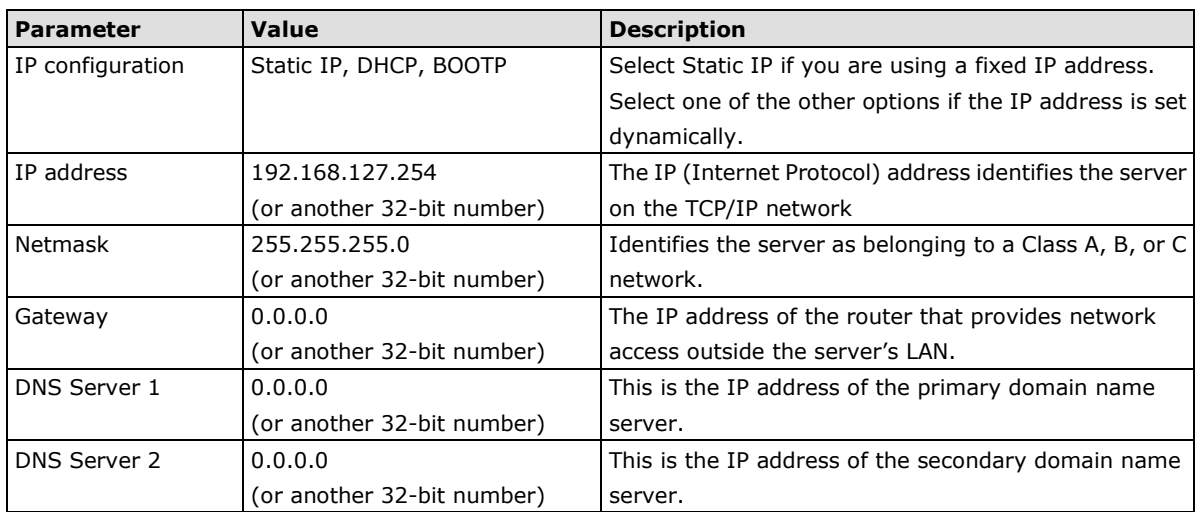

# <span id="page-33-0"></span>**Serial Settings**

The **Serial** tab is where each serial port's communication parameters are configured. You can configure **Baudrate**, **Parity**, **Stop Bit**, **Flow Control**, **FIFO**, **Interface**, **RTS on delay**, and **RTS off delay**.

#### Serial Settings

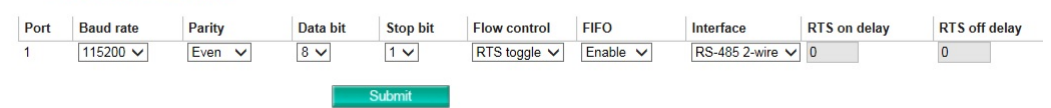

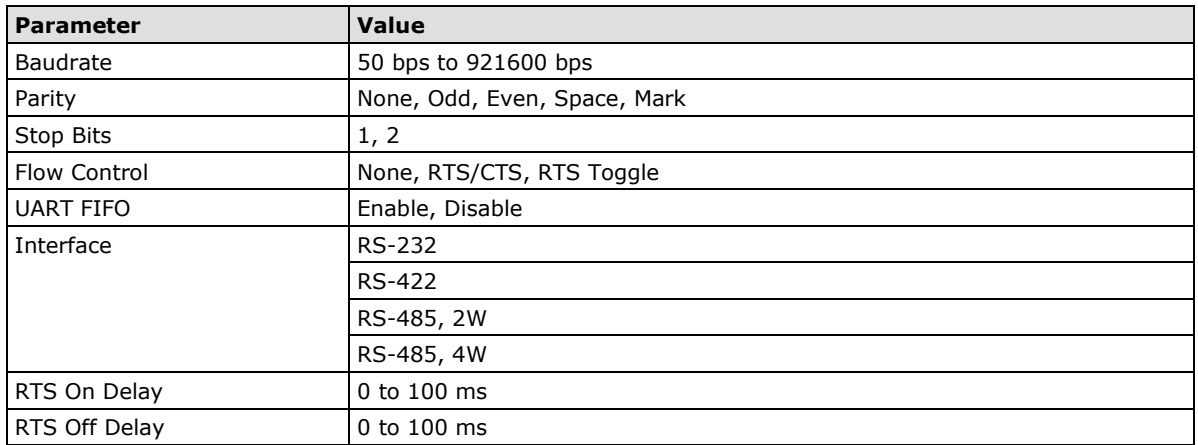

### **RTS Delay**

The **RTS Toggle** function is used for **RS-232** mode only. This flow-control mechanism is achieved by toggling the RTS pin in the transmission direction. When activated, data will be sent after the RTS pin is toggled **ON** for the specified time interval. After the data transmission is finished, the RTS pin will toggle **OFF** for the specified time interval.

# <span id="page-34-0"></span>**Protocol Settings**

The MGate 5111 supports PROFIBUS, Modbus RTU/ASCII, Modbus TCP, EtherNet/IP and PROFINET protocols. Each role is determined by your device's settings. **Modbus TCP (Client/Server), Modbus RTU/ASCII (Master/Slave), EtherNet/IP (Adapter),** and **PROFINET (IO Device)** can be selected.

The setting of each protocol is described as follows:

#### **1. PROFIBUS Slave**

#### **PROFIBUS Slave Settings**

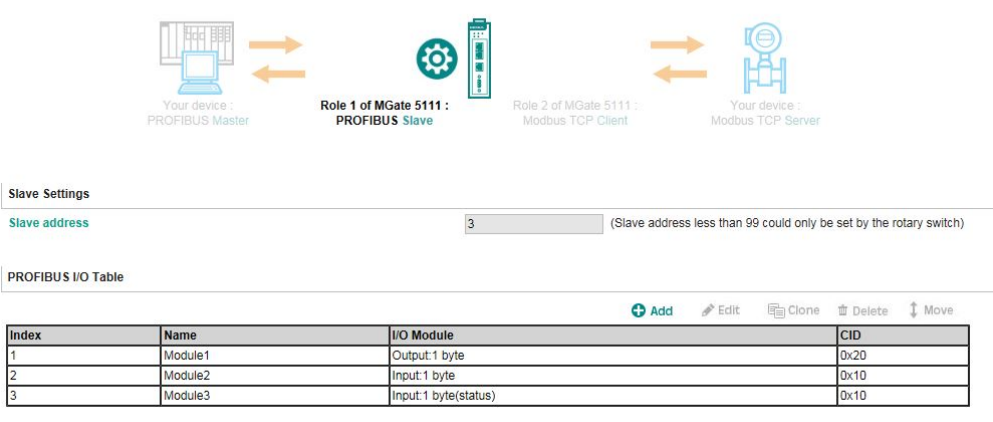

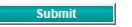

#### **Slave Settings**

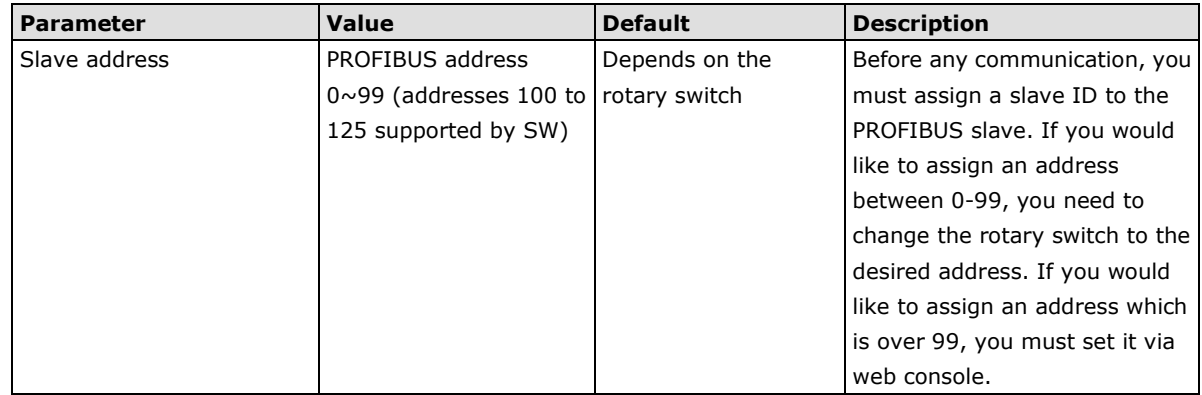

#### **PROFIBUS I/O Table**

PROFIBUS I/O Table

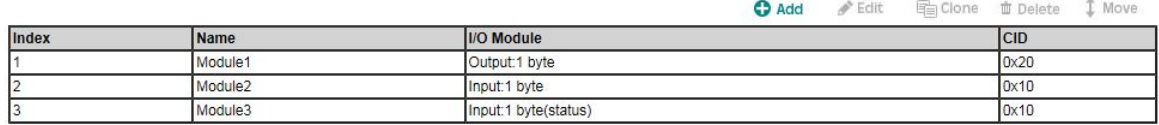

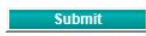

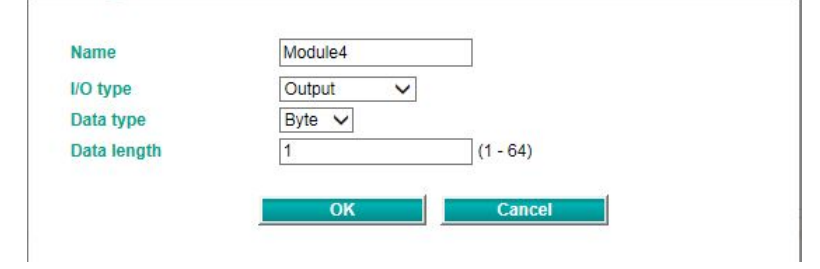

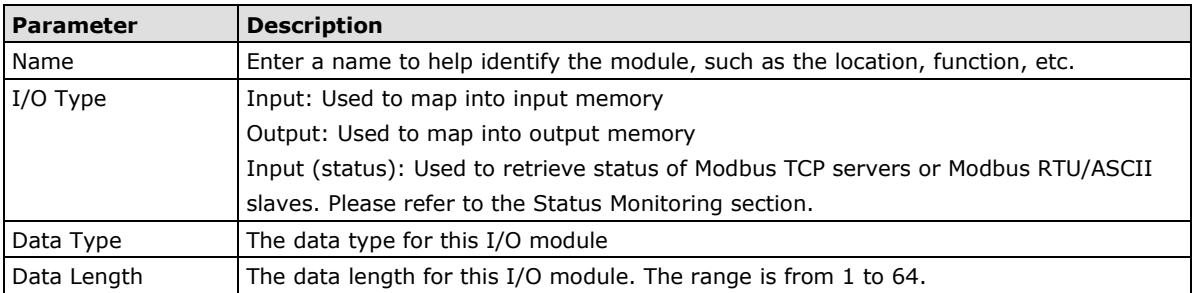

## **2. Modbus TCP Client (Master) Settings**

## Modbus TCP Settings

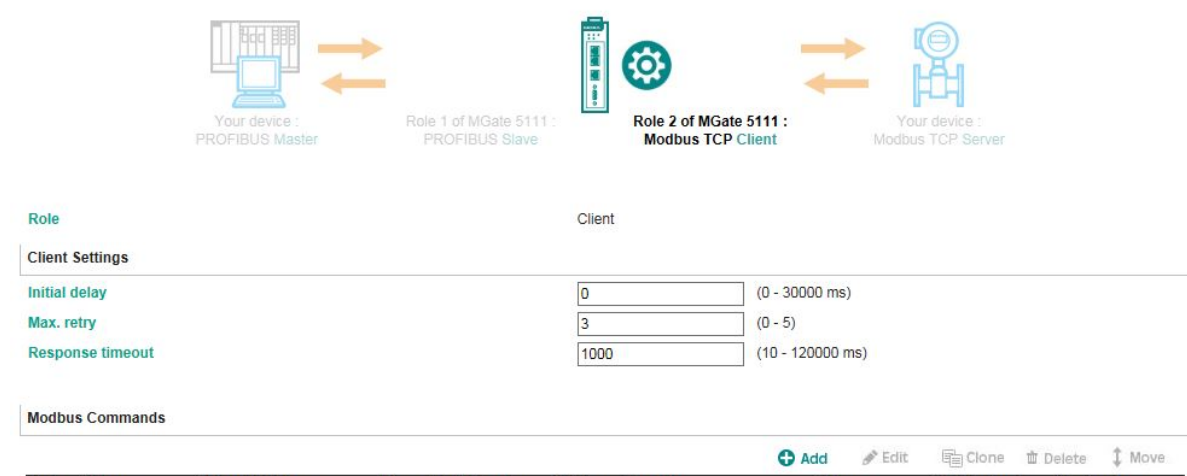

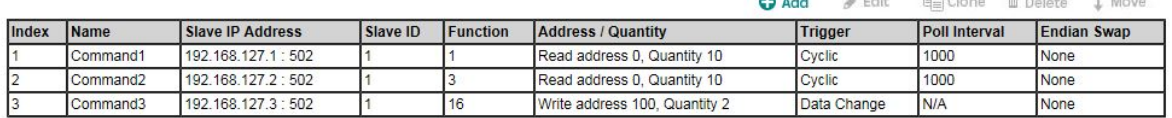

## **Client Settings**

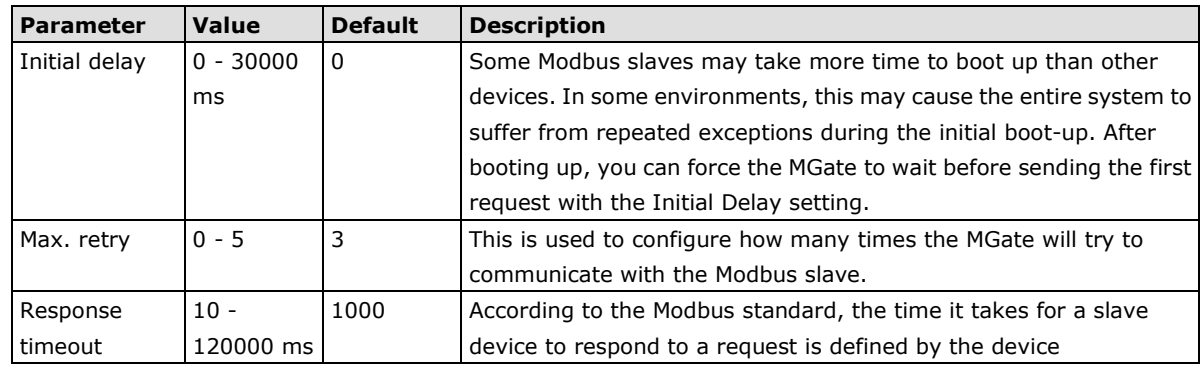

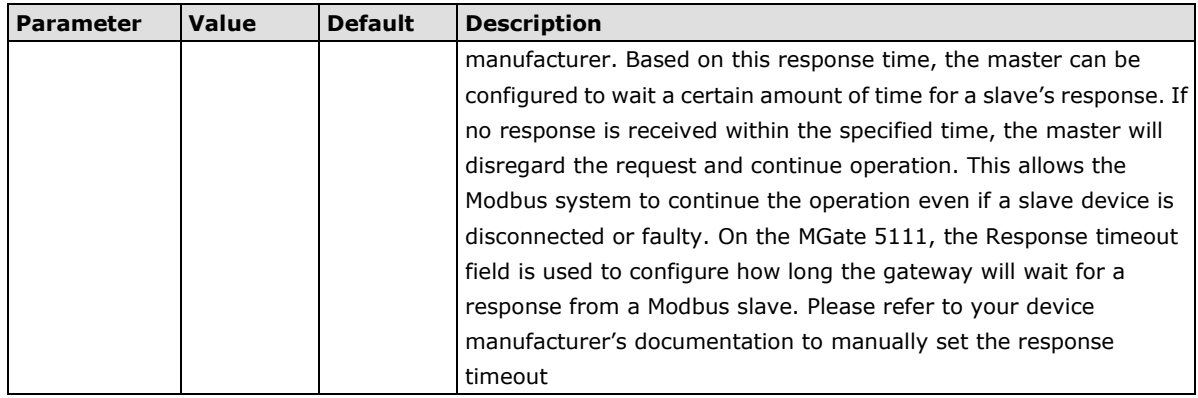

## **Add Modbus Commands**

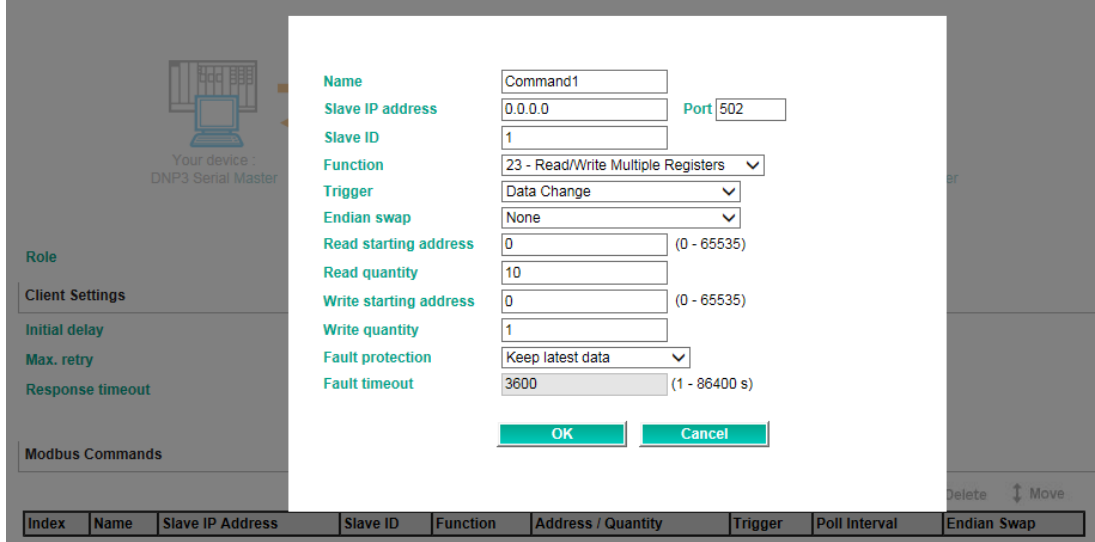

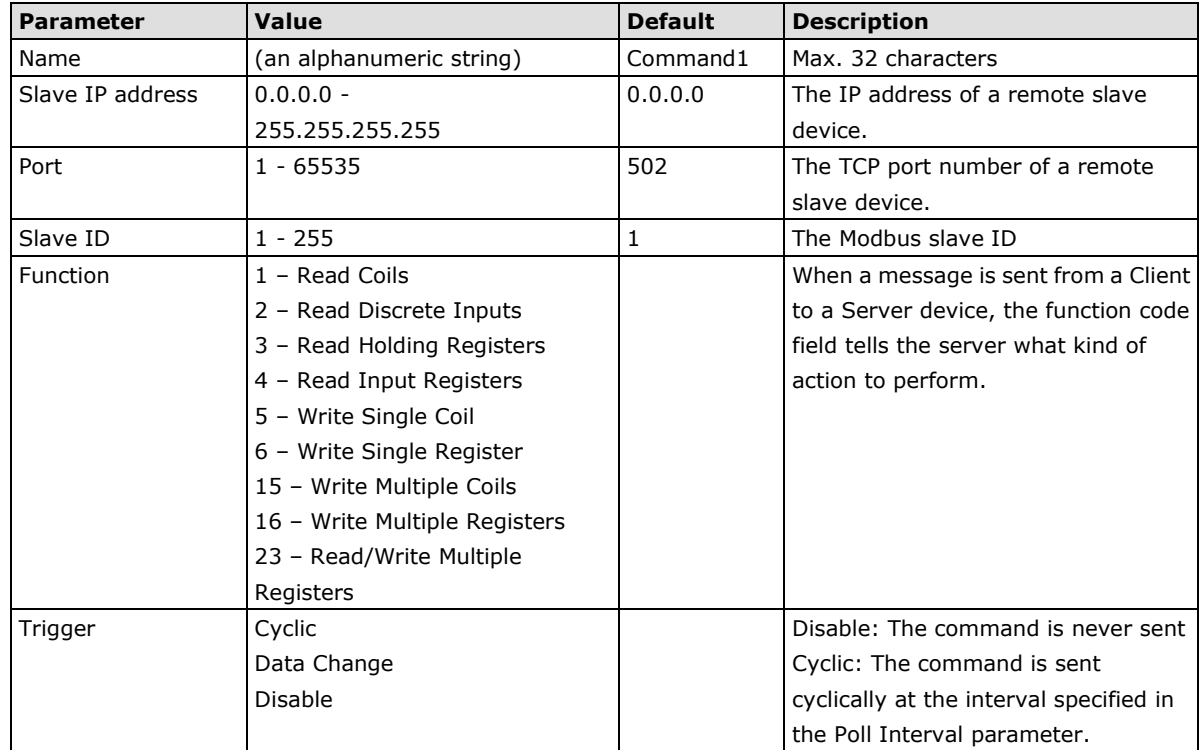

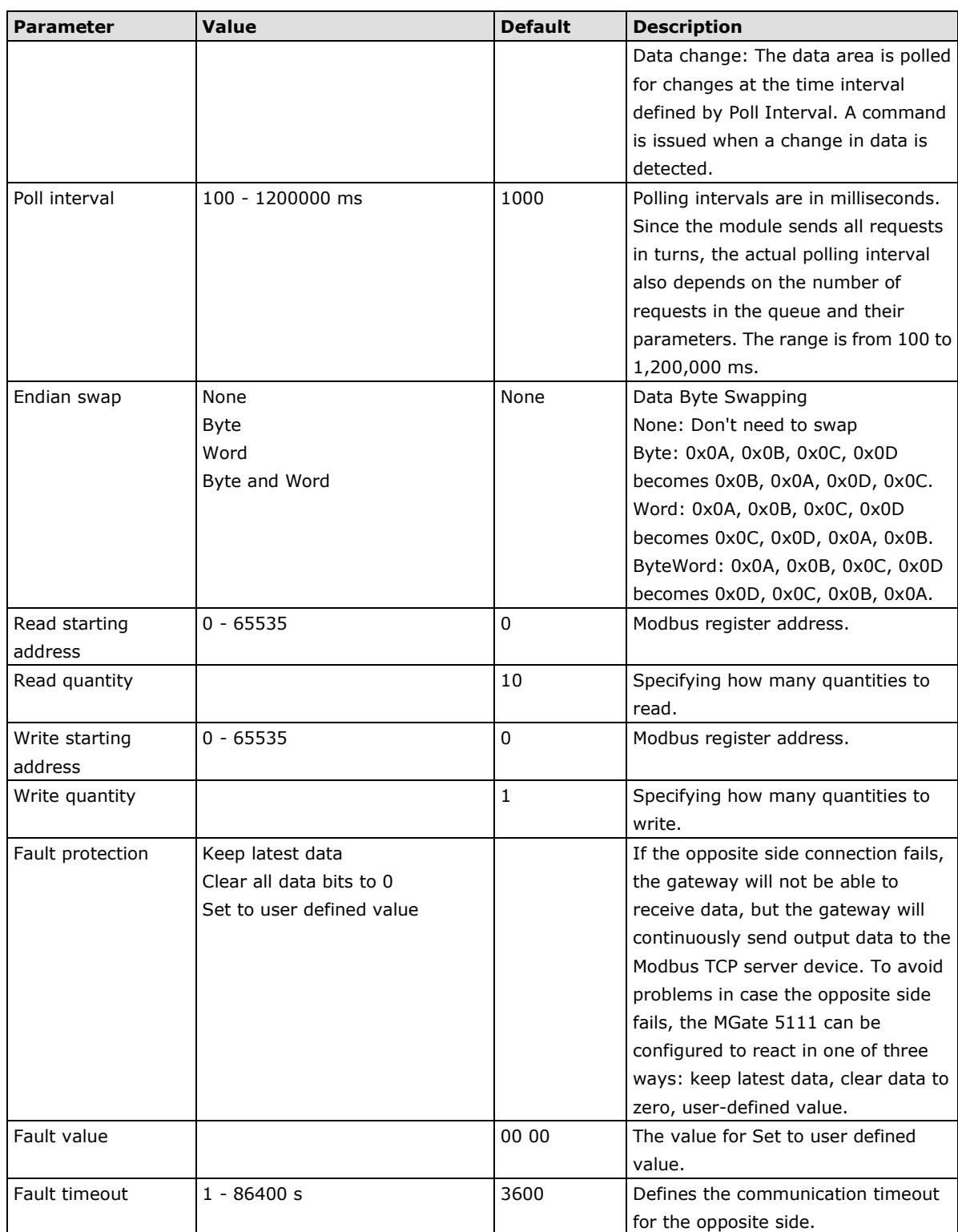

## **3. Modbus TCP Server (Slave) Settings**

## Modbus TCP Settings

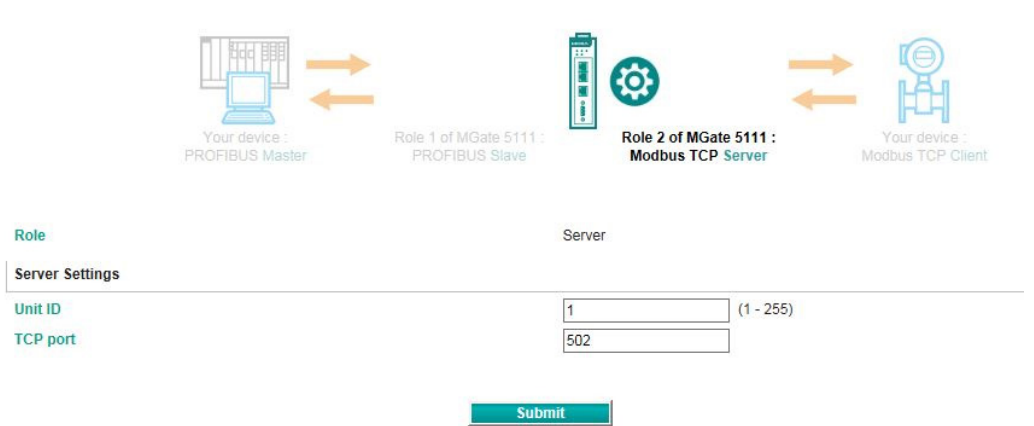

#### **Server Settings**

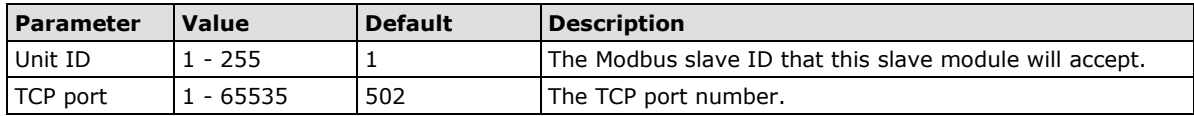

## **4.Modbus RTU/ASCII (Master) Settings**

### Modbus RTU/ASCII Settings

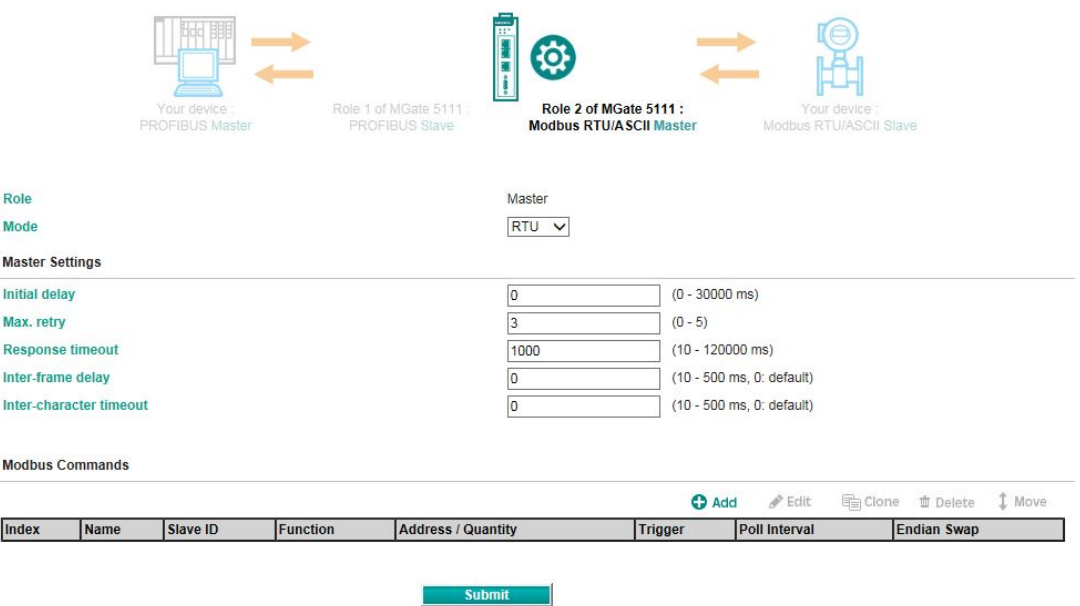

## **Master Settings**

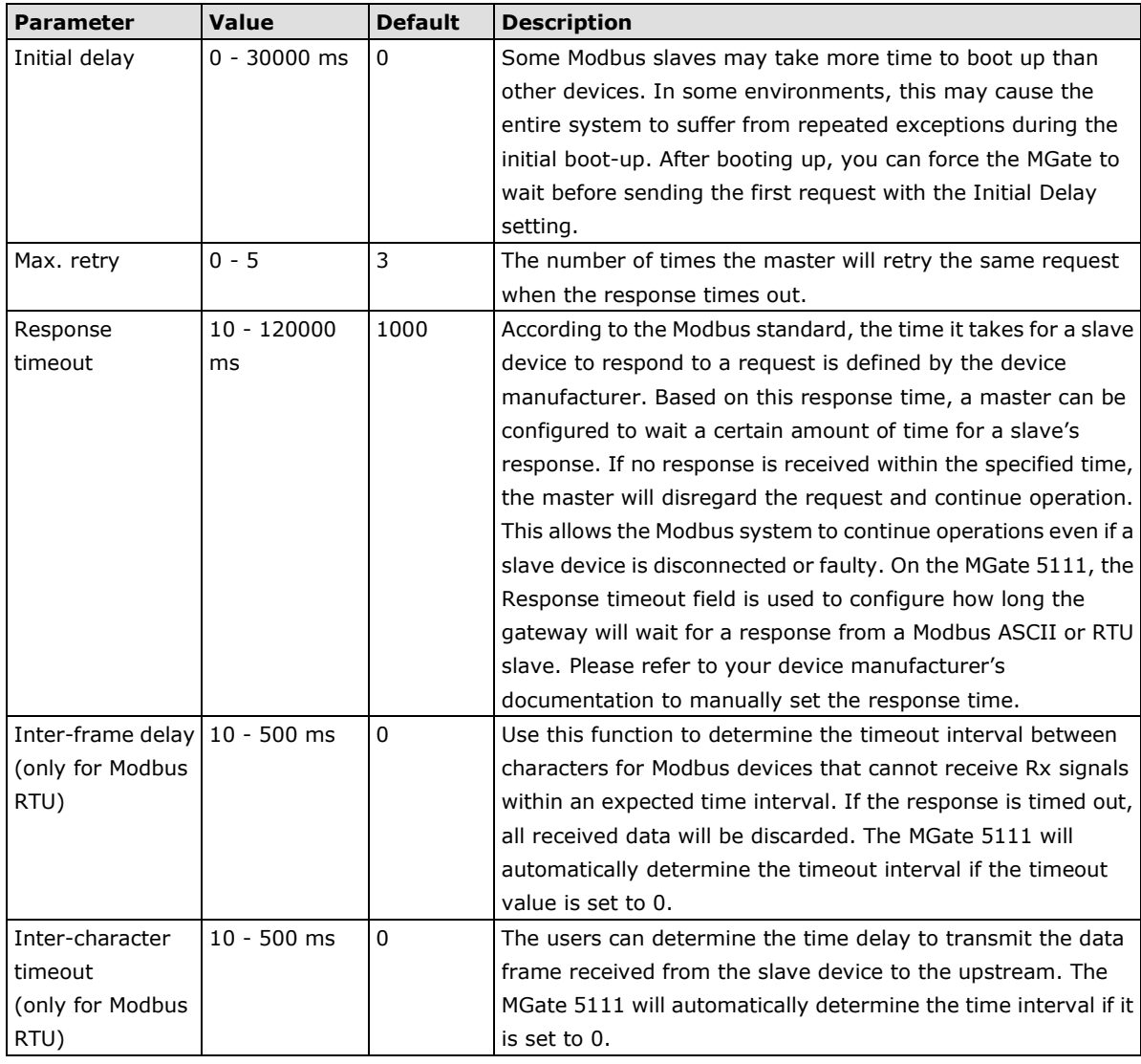

#### **Add Modbus Commands**

Please refer to 2. Modbus TCP Client (Master) Settings

# **5. Modbus RTU/ASCII (Slave) Settings**

### Modbus RTU/ASCII Settings

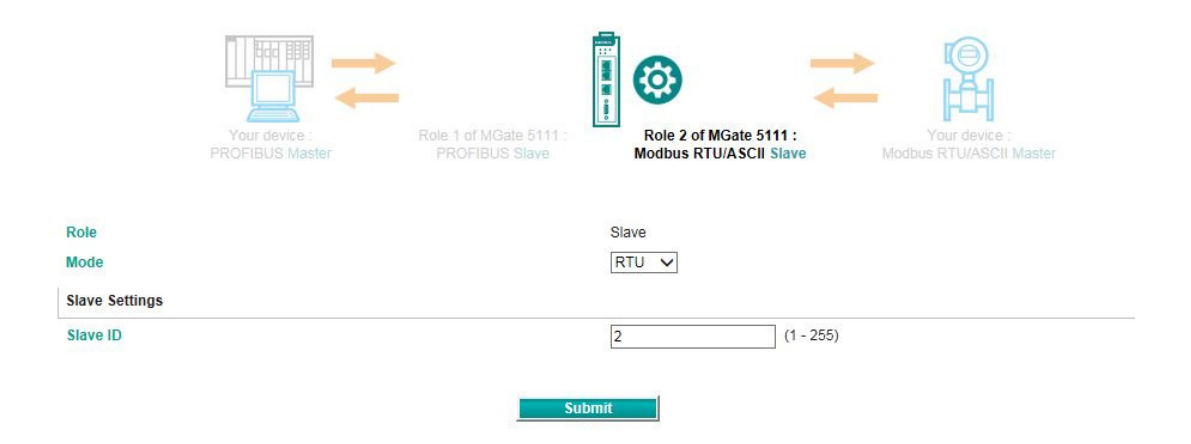

#### **Slave Settings**

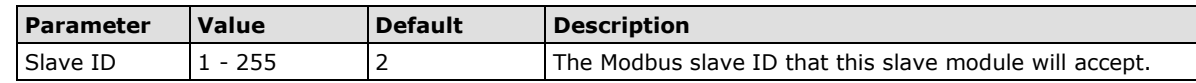

## **6. EtherNet/IP Adapter Setting**

The MGate 5111 supports Adapter mode for EtherNet/IP protocol.

#### **Adapter Mode:**

EtherNet/IP

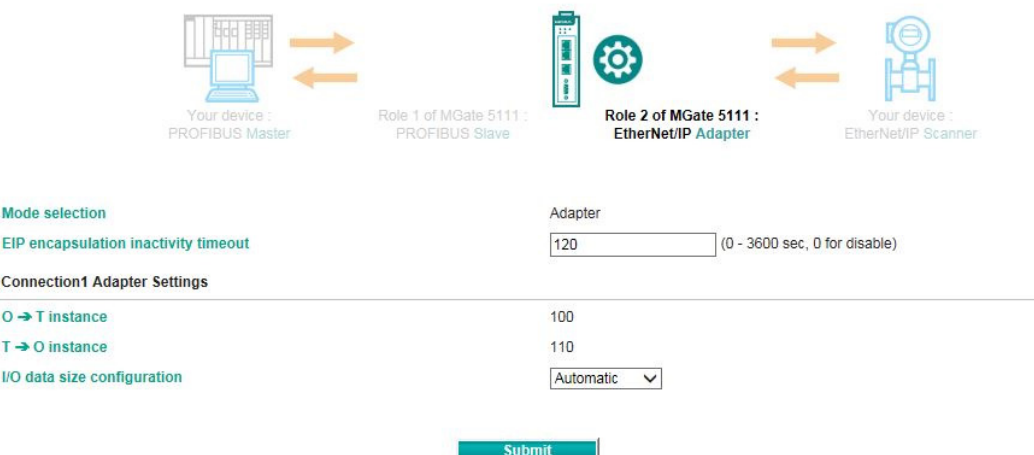

You can select Automatic for I/O data size configuration to automatically map O->T (Originator to Target) and  $T\rightarrow O$  (Target to Originator) data sizes.

#### **7. PROFINET IO Device Setting**

The MGate 5111 can play the role of the PROFINET IO device. All you have to set is the device name of the MGate.

#### **PROFINET Settings**

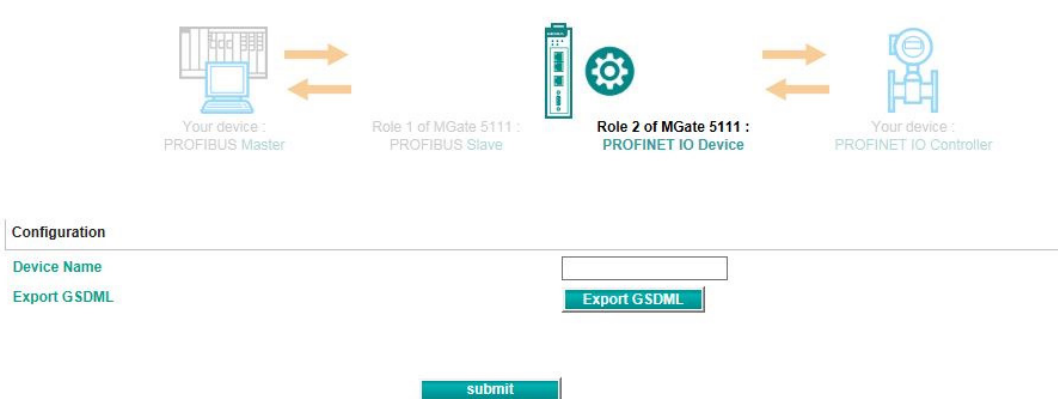

## **I/O Data Mapping**

You can verify the gateway's memory allocation on the **I/O Data Mapping** page. Select the Modbus data flow you want to see.

### **I/O Data Mapping**

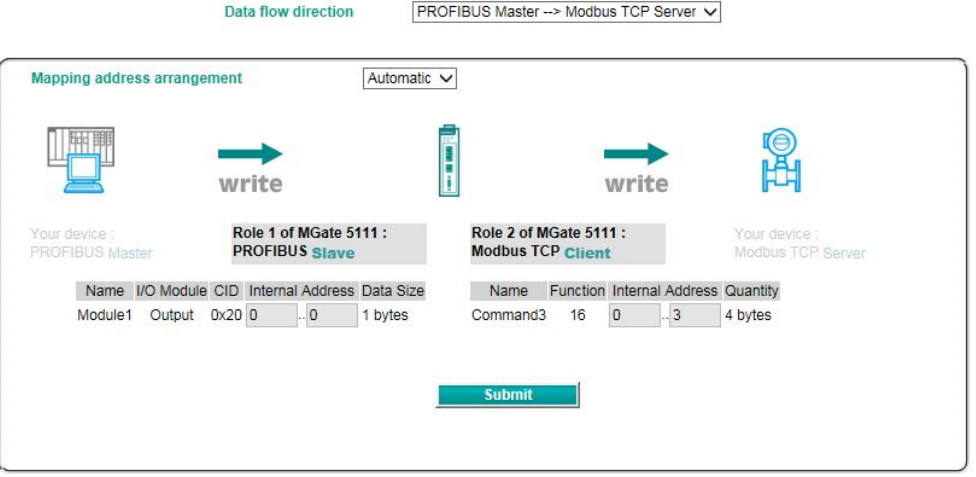

# <span id="page-41-0"></span>**System Management**

This configuration tab includes several system level settings. Most of these settings are optional.

# <span id="page-41-1"></span>**Accessible IP Settings**

### **Accessible IP List**

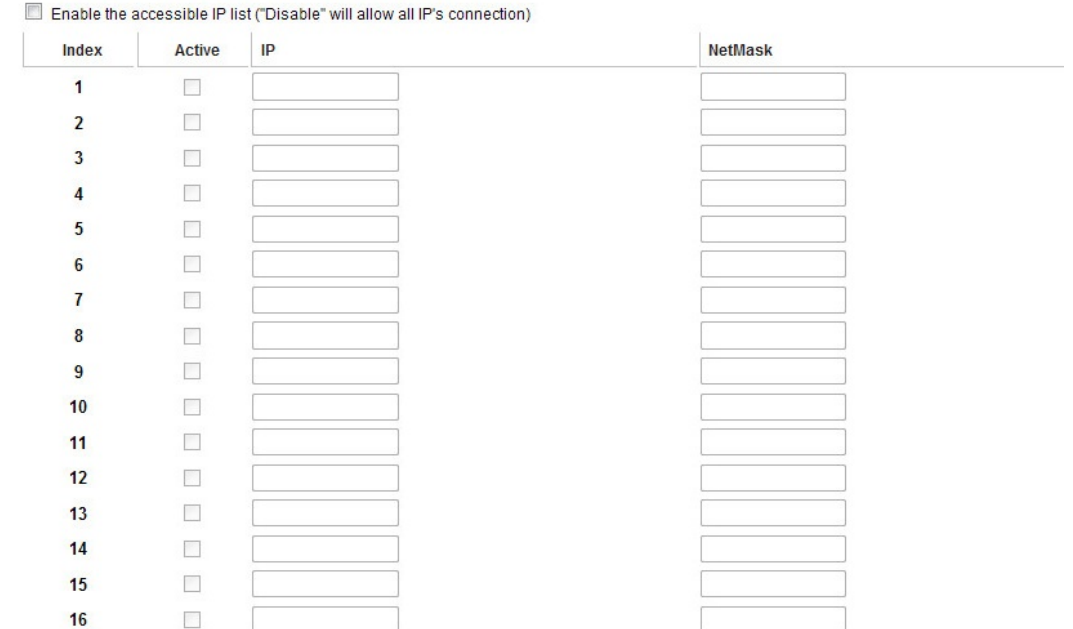

These settings are used to restrict access to the module by IP address. Only IP addresses on the list will be allowed access to the device. You may add a specific address or range of addresses by using a combination of IP address and netmask, as follows:

#### **To allow access to a specific IP address**

Enter the IP address in the corresponding field; enter 255.255.255.255 for the netmask.

#### **To allow access to hosts on a specific subnet**

For both the IP address and netmask, use 0 for the last digit (e.g., "192.168.1.0" and "255.255.255.0").

#### **To allow access to all IP addresses**

Make sure that **Enable** the accessible IP list is not checked.

Additional configuration examples are shown in the following table:

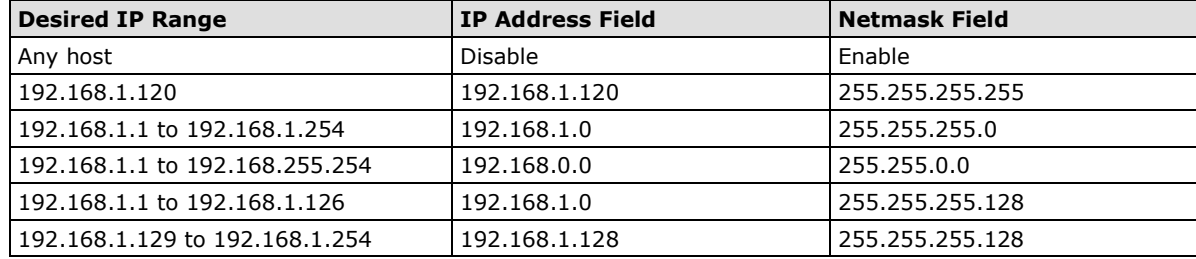

## <span id="page-42-0"></span>**DoS Defense**

To avoid a DoS attack, some configurations can be set accordingly. They include Null Scan, Xmas Scan, NMAP-Xmas Scan, SYN/FIN Scan, FIN Scan, NMAP-ID Scan, and SYN/RST Scan. The SYN-Flood and ICMP-Death can also be set on this page.

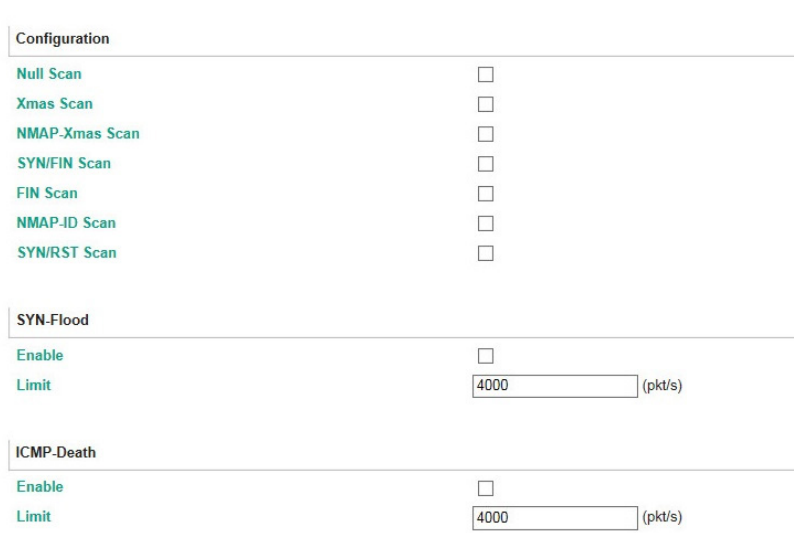

#### **DoS Defense**

# <span id="page-43-0"></span>**System Log Settings**

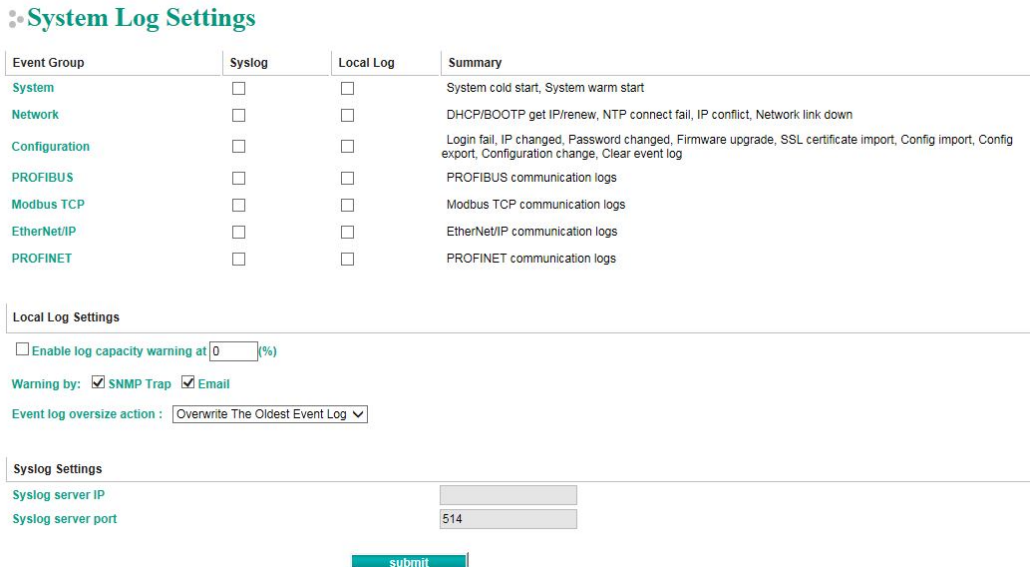

These settings enable the MGate firmware to record important events for future verification. The recorded Information can only be displayed on the web console.

The available information that can be recorded includes the following events:

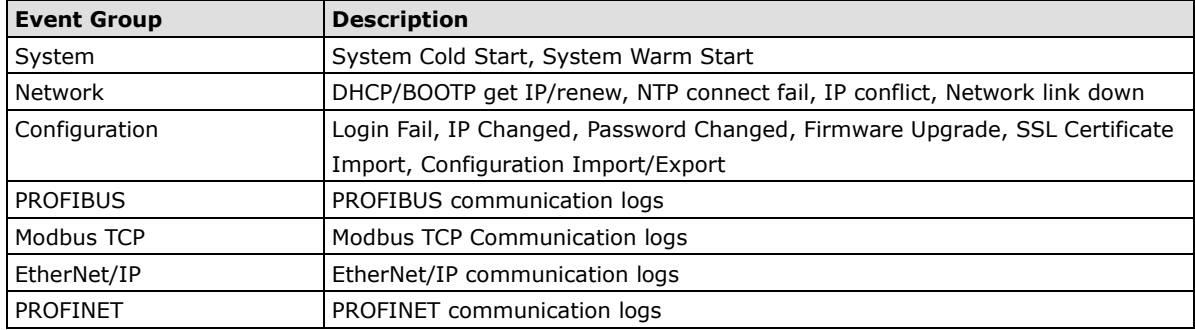

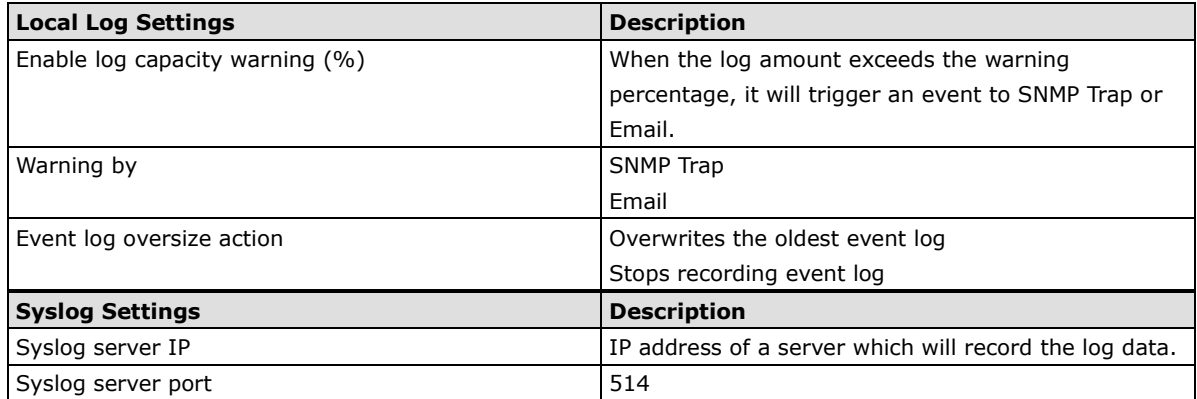

## <span id="page-44-0"></span>**Auto Warning Settings**

## **Auto Warning Settings**

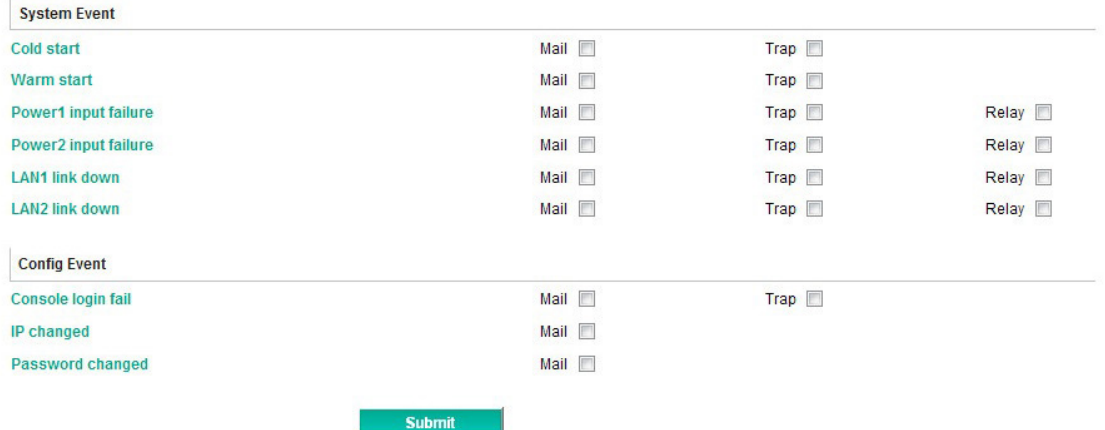

Auto Warning is triggered by different events. When a checked trigger condition occurs, the MGate can send e-mail alerts, SNMP Trap messages, or open/close the circuit of the relay output and trigger the Fault LED to start blinking. To enable an e-mail alert, configure the e-mail address on the **E-mail Alert** page. Likewise, to enable SNMP Trap alerts, configure SNMP trap server on the **SNMP Trap** page.

# <span id="page-44-1"></span>**E-mail Alert Settings**

#### **E-Mail Alert** Mail Settings

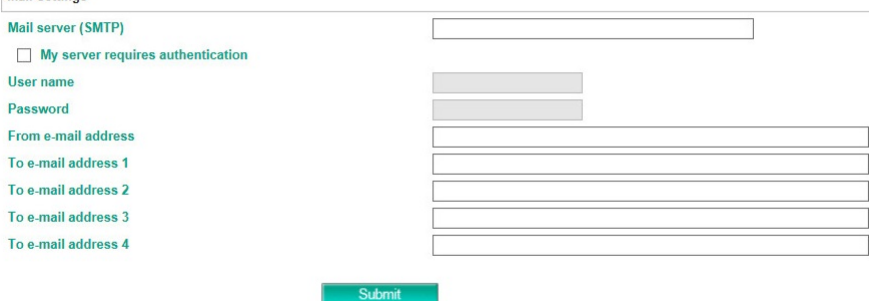

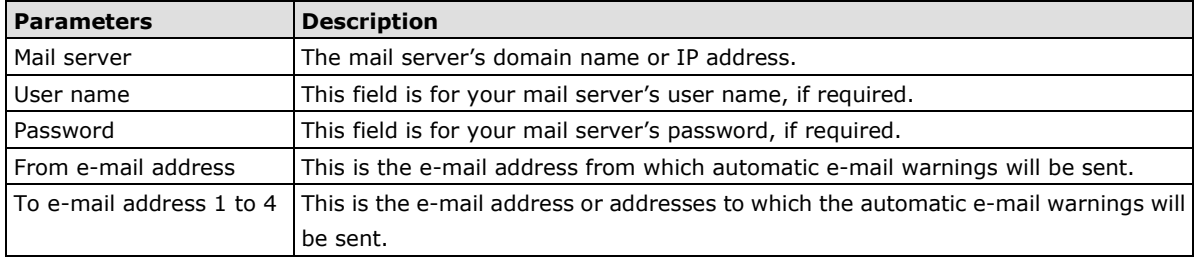

# <span id="page-45-0"></span>**SNMP Trap Settings**

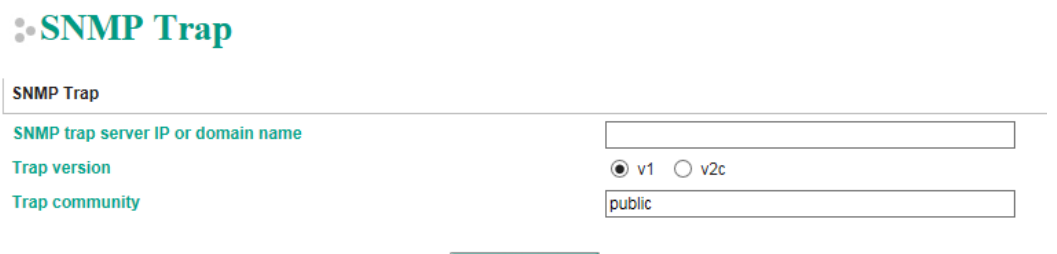

Submit

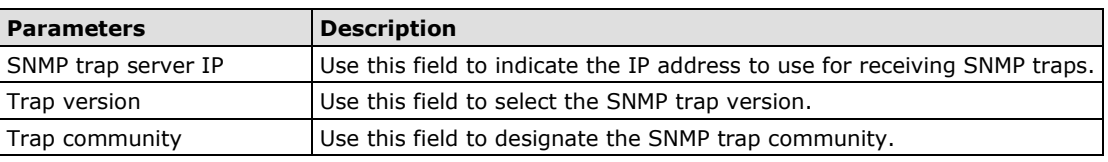

# <span id="page-45-1"></span>**SNMP Agent Settings**

### **SNMP Agent Settings**

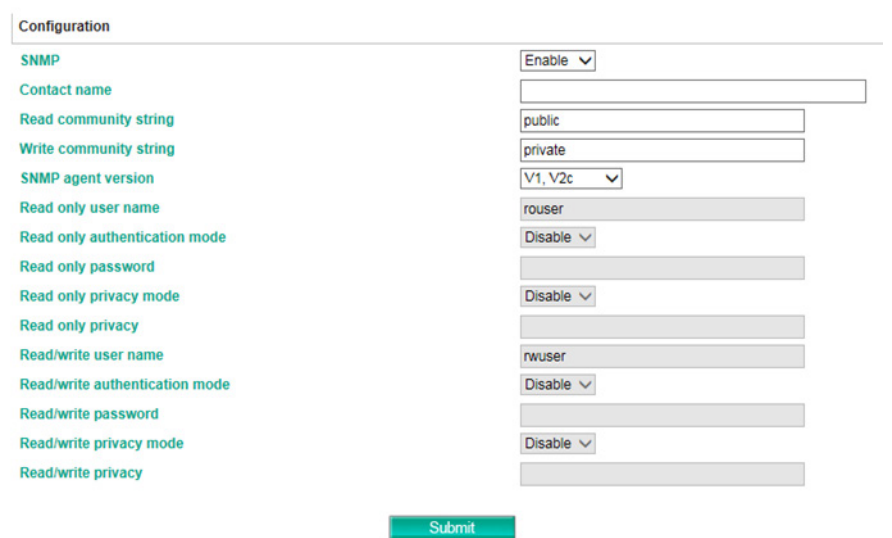

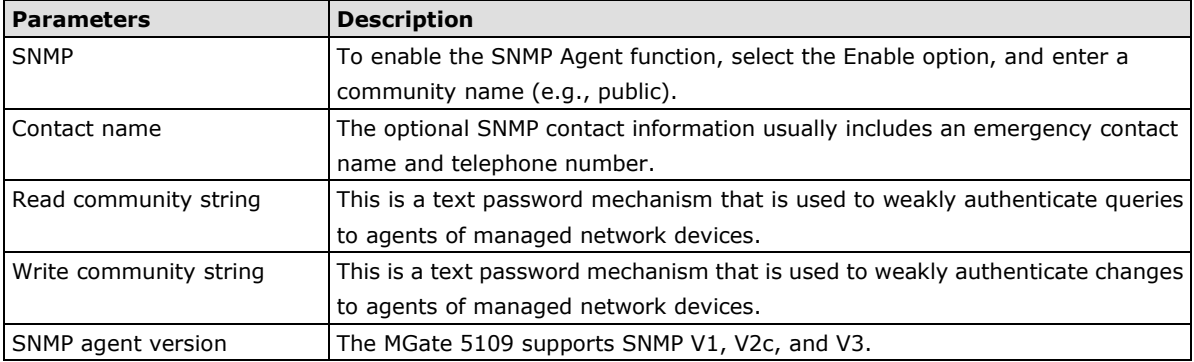

### **Read-Only and Read/Write Access Control**

The following fields allow you to define user names, passwords, and authentication parameters for two levels of access: read-only and read/write. The name of the field indicates which level of access it refers to. For example, Read-only authentication mode allows you to configure the authentication mode for read-only access, whereas Read/write authentication mode allows you to configure the authentication mode for read/write access. For each level of access, you may configure the following:

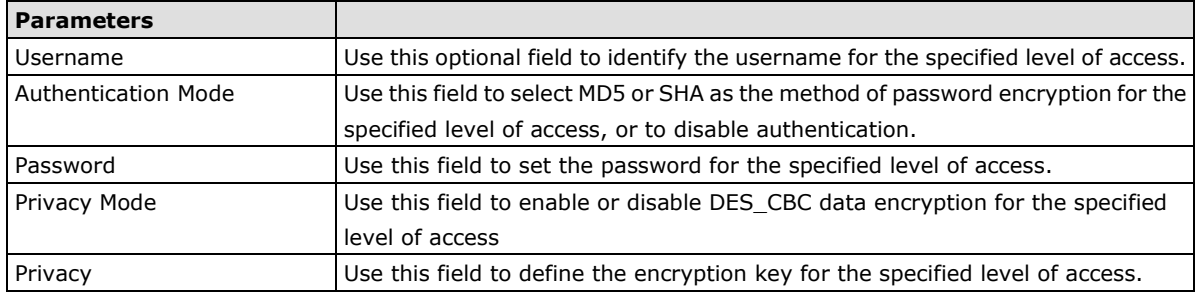

## <span id="page-46-0"></span>**LLDP Settings**

The Link Layer Discovery Protocol (LLDP) standardizes the method that devices on a network use to periodically send information about their configuration and status. This self-identification method keeps all LLDP devices on a network informed of each other's status and configuration. You can use SNMP protocol to send the LLDP information on the network devices to Moxa's MXview to create auto network topology and for network visualization.

The MGate web interface lets you enable or disable LLDP, and set the LLDP transmit interval. In addition, you can go to **System Monitoring–System Status–LLDP Table** to view the MGate's neighbor-list, which is created based on the information reported by neighboring devices on the network.

## **LLDP** Settings

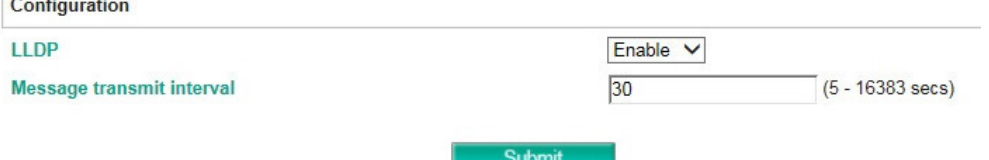

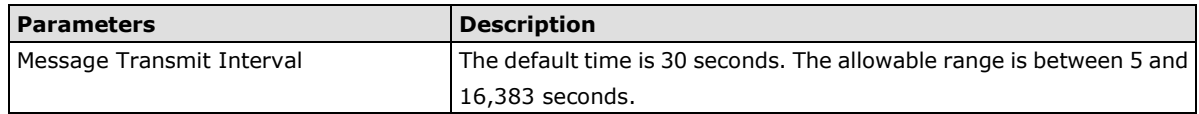

# <span id="page-47-0"></span>**Certificate**

## **Certificate**

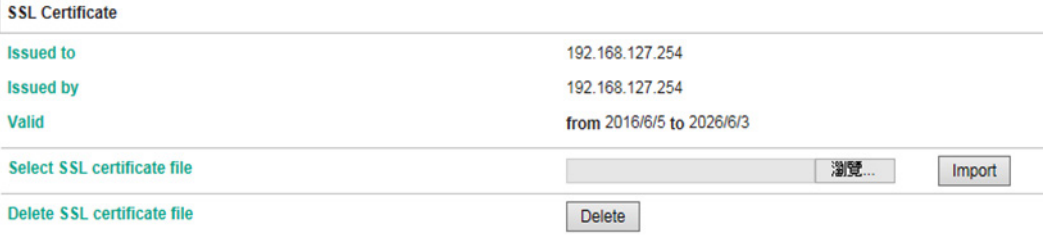

Use this function to load the Ethernet SSL certificate. Select or browse for the certificate file in the Select SSL certificate/key file field. This function is only available in the web console.

## <span id="page-47-1"></span>**Misc. Settings**

This page includes console settings, password, and relay output.

## **Console Settings**

## **Console Settings**

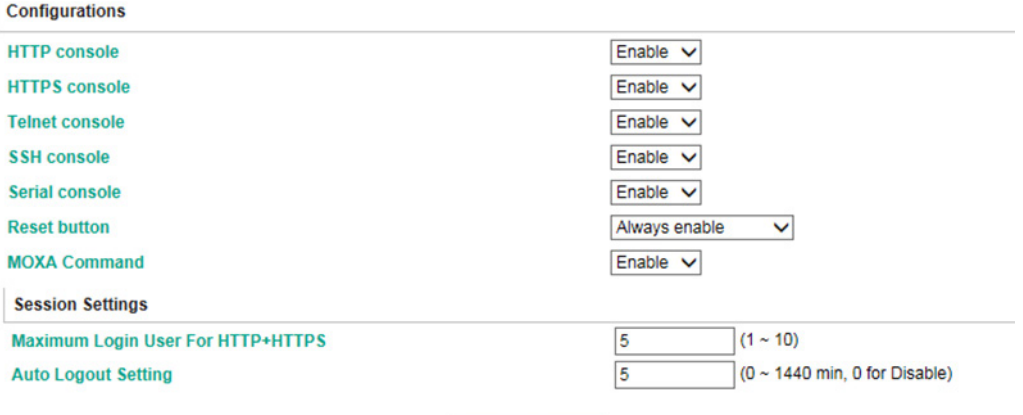

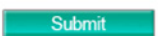

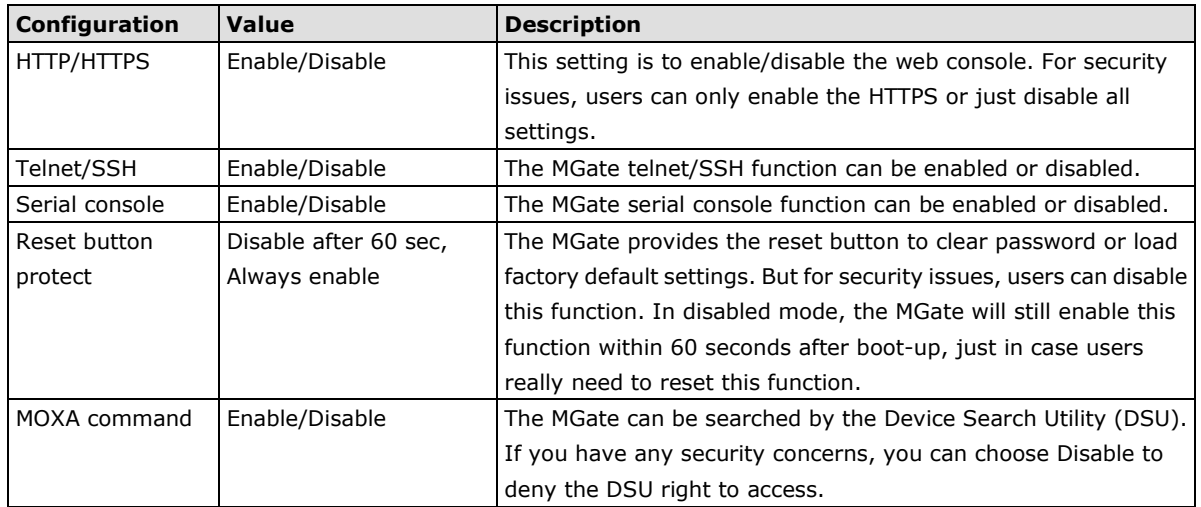

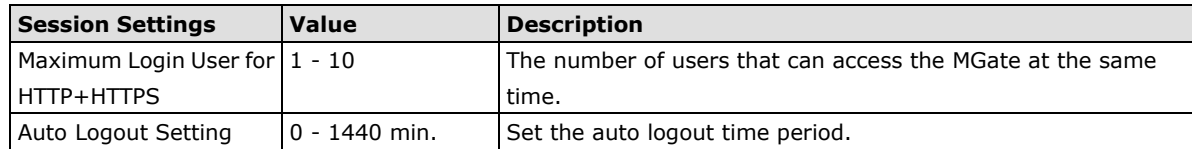

## **Notification Message**

### **Notification Message**

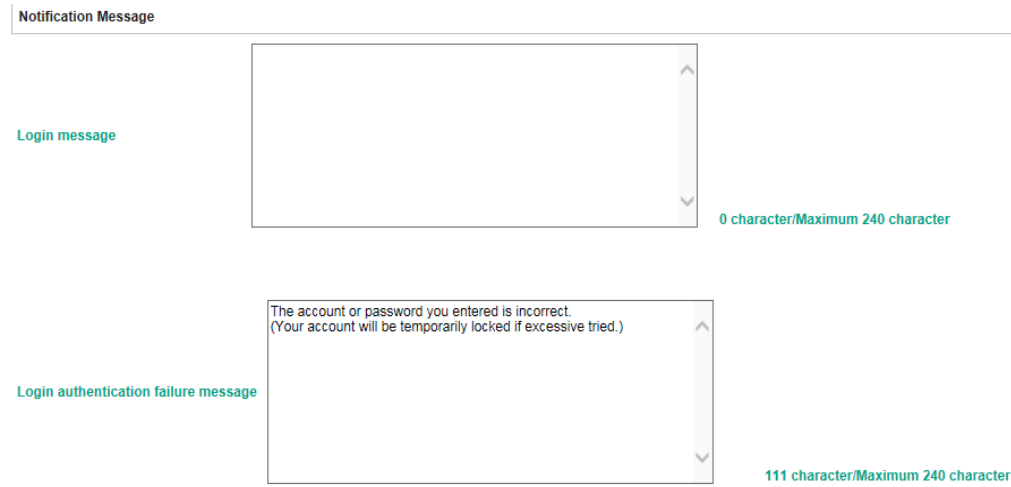

Users can input a message for Login or for Login authentication failure message.

## **Account Management**

#### **Account Management**

**Add Account Settings** 

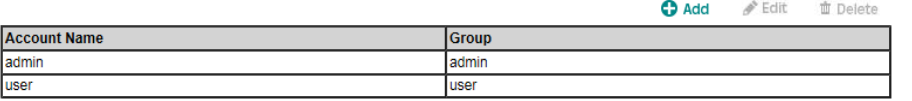

#### Submit

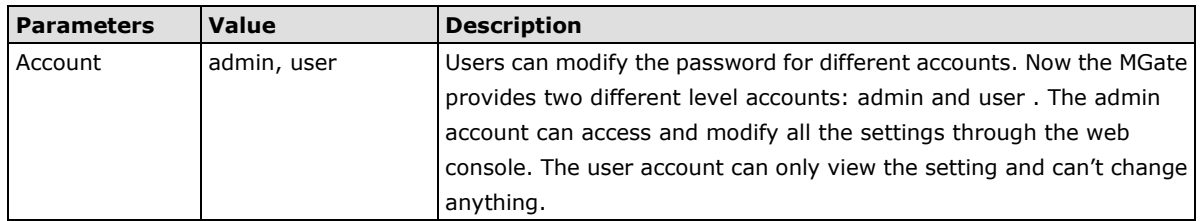

### **Login Password Policy**

### **Login Password Policy**

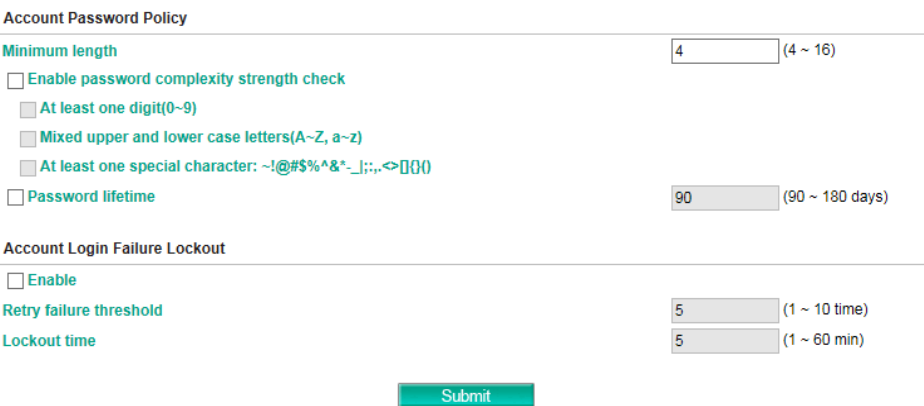

#### **Account Password Policy | Value | Description** Minimum length 4-16 Enable password complexity strength check Select how the MGate checks the password's strength Password lifetime  $90-180$  days Set the password's lifetime period.

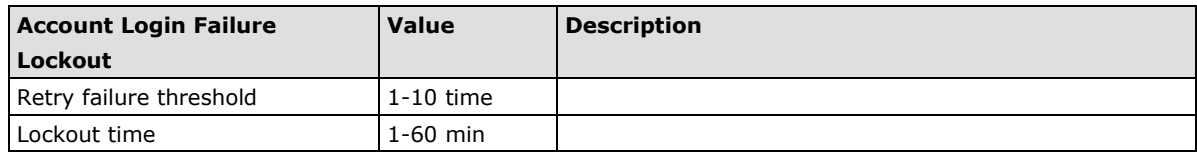

## <span id="page-49-0"></span>**Maintenance**

### **Ping**

This network testing function is available only in the web console. The MGate gateway will send an ICMP packet through the network to a specified host, and the result can be viewed in the web console immediately.

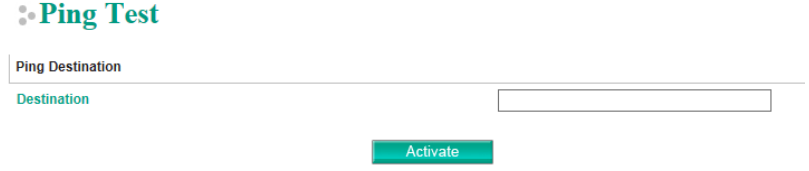

### **Firmware Upgrade**

: Firmware Upgrade

Firmware updates for the MGate 5111 are located at www.moxa.com. After you have downloaded the new firmware onto your PC, you can use the web console to write it onto your MGate 5111. Select the desired unit from the list in the web console and click **Upgrade Firmware** to begin the process.

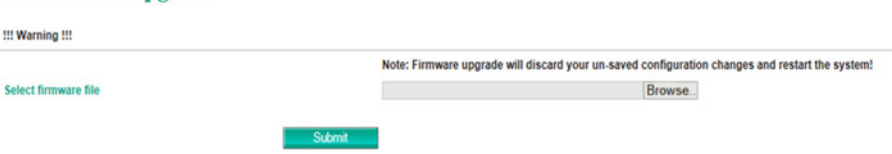

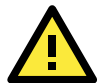

#### **ATTENTION**

DO NOT turn off the MGate power before the firmware upgrade process is completed. The MGate will be erasing the old firmware to make room for the new firmware to flash memory. If you power off the MGate and terminate the progress, the flash memory will contain corrupted firmware and the MGate will fail to boot. If this happens, call Moxa RMA services.

## **Configuration Import/Export**

There are three main reasons for using the Import and Export functions:

• **Applying the same configuration to multiple units**. The Import/Export configuration function is a convenient way to apply the same settings to units located in different sites. You can export the configuration as a file and then import the configuration file onto other units at any time.

• **Backing up configurations for system recovery.** The export function allows you to export

configuration files that can be imported onto other gateways to restore malfunctioning systems within minutes.

• **Troubleshooting.** Exported configuration files can help administrators to identify system problems that provide useful information for Moxa's Technical Service Team when maintenance visits are requested.

### Configuration Import/Export

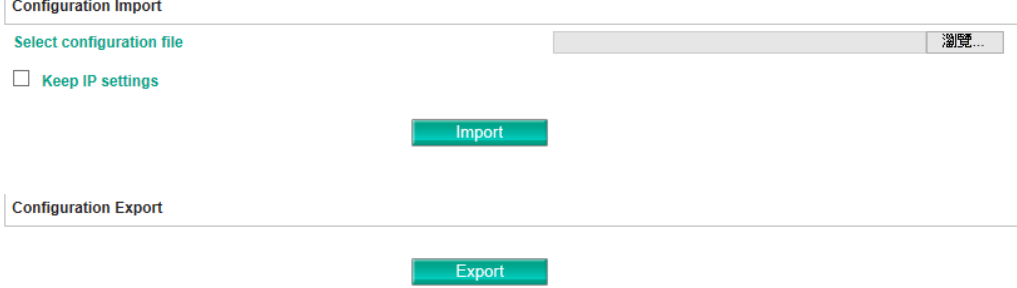

## **Load Factory Default**

To clear all the settings on the unit, use the Load Factory Default to reset the unit to its initial factory default values.

#### **Load Factory Default**

Click on Submit to reset all settings, including the console password, to the factory default values. To leave the IP address, netmask and gateway settings unchanged, make sure that Keep IP settings is enabled

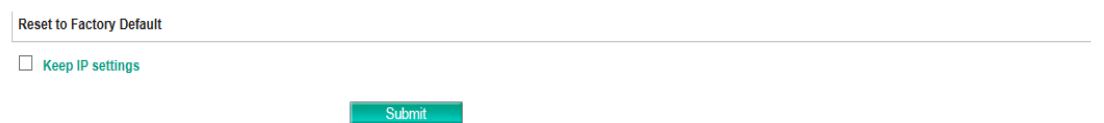

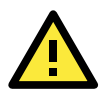

### **ATTENTION**

**Load Default** will completely reset the configuration of the unit, and all of the parameters you have saved will be discarded. Do not use this function unless you are sure you want to completely reset your unit.

# <span id="page-51-0"></span>**System Monitoring**

## <span id="page-51-1"></span>**System Status**

### **Network Connections**

Go to **Network Connections** under **System Status** to view network connection information.

#### **Network Connections**

Auto refresh

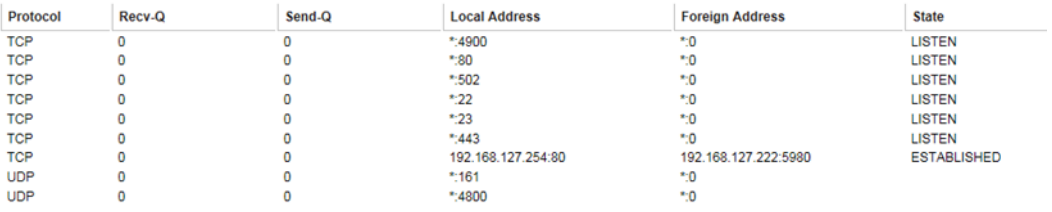

### **System Log**

Go to **System Log** under **System Status** to view network connection information.

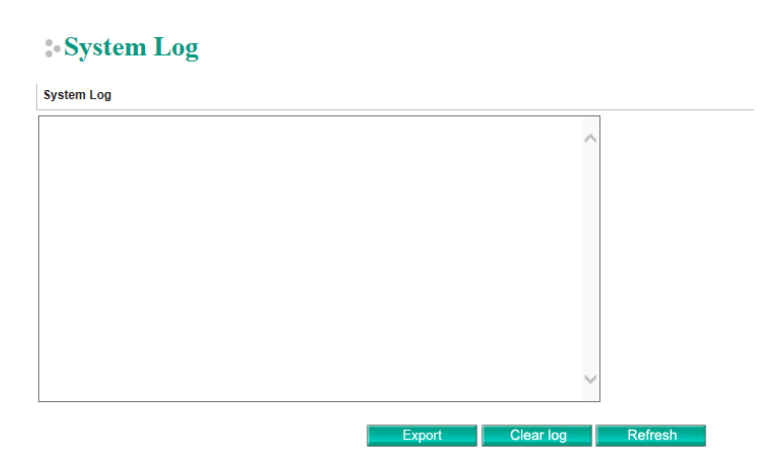

## **Relay State**

The MGate gateway includes a built-in relay circuit that is triggered in the event of a power failure or if the Ethernet link is down. You can view the relay status on this page.

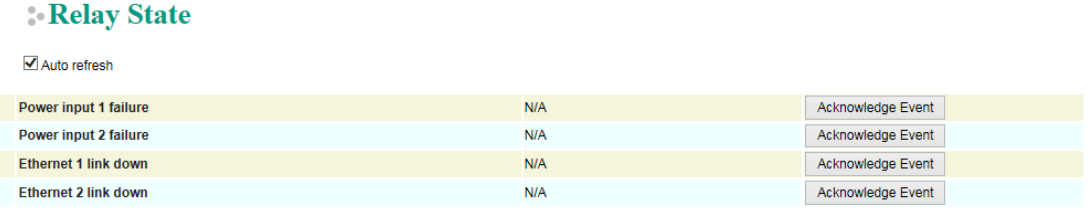

### **LLDP Table**

You can see LLDP related information, including Port, Neighbor ID, Neighbor Port, Neighbor Port Description, and Neighbor System.

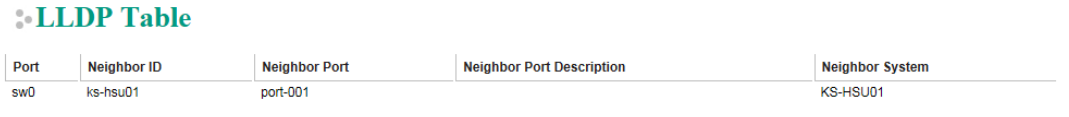

## <span id="page-52-0"></span>**Protocol Status**

## **I/O Data View**

This page displays the internal memory information for input and output data transfers. View updated values for communication verification here. This function is only available in the web console.

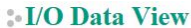

 $\Box$  Auto refresh

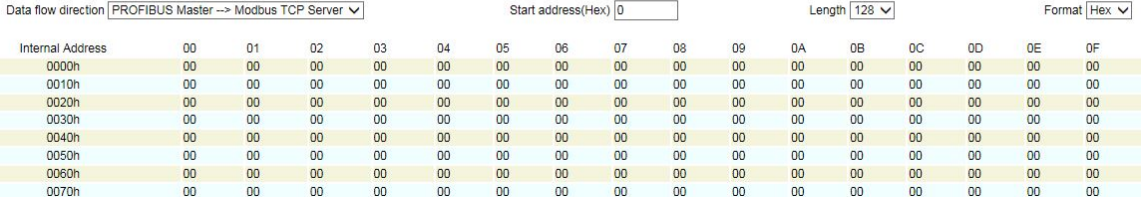

### **Diagnose**

The MGate provides status information for PROFIBUS slave, Modbus RTU/ASCII, Modbus TCP, PROFINET, and EtherNet/IP troubleshooting. Verify data or packet counters to make sure the communications are running smoothly.

### **PROFIBUS Slave Diagnose**

#### **PROFIBUS Slave Diagnose**

Auto refresh

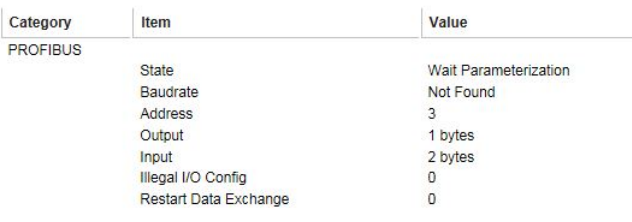

#### **Modbus RTU/ASCII Diagnose (Master)**

#### Modbus RTU/ASCII Diagnose

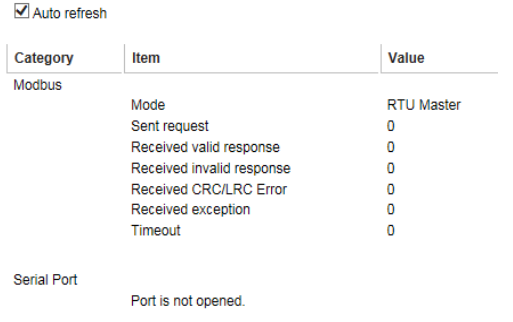

### **Modbus RTU/ASCII Diagnose (Slave)**

#### Modbus RTU/ASCII Diagnose

 $\blacksquare$  Auto refresh

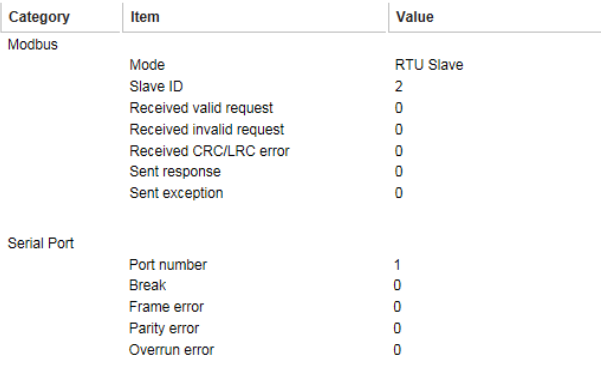

### **Modbus TCP Diagnose (Client/Master)**

### **Modbus TCP Diagnose**

✔ Auto refresh

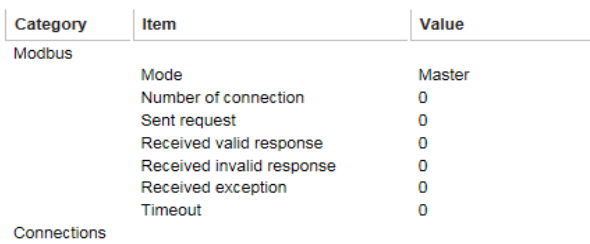

#### **Modbus TCP Diagnose (Slave/Server)**

## Modbus TCP Diagnose

Auto refresh

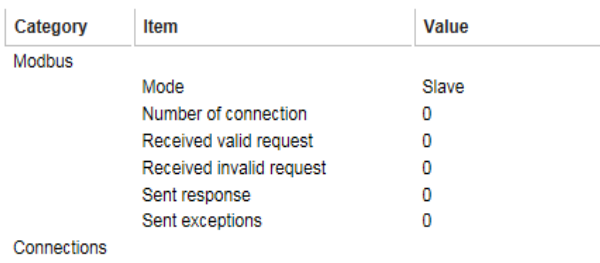

#### **PROFINET Diagnose**

#### **PROFINET Diagnose**

Auto refresh Refresh

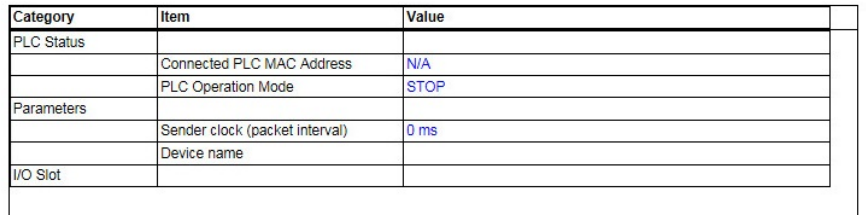

#### **EtherNet/IP Diagnose**

#### **EtherNet/IP Diagnose**

 $\overline{\mathbf{y}}$  Auto refresh

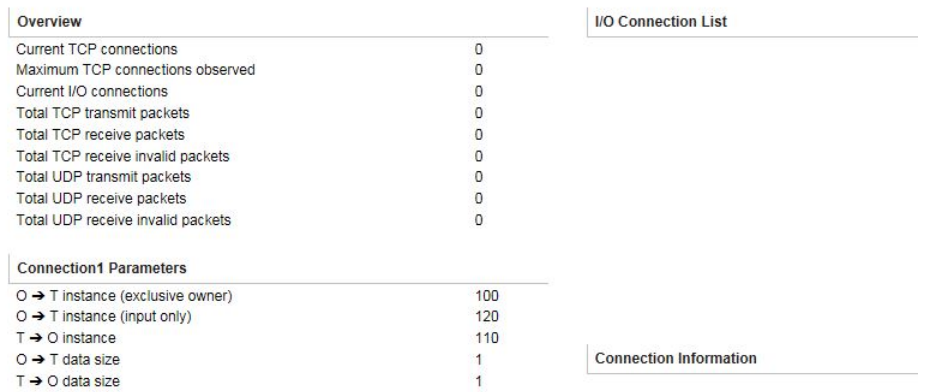

### **Traffic**

#### **Modbus RTU/ASCII Traffic**

For troubleshooting or management purposes, you can monitor the Modbus RTU/ASCII data passing through the MGate 5111 on the network. Rather than simply echoing the data, the web console presents the data in an intelligent, easy-to-understand format with clearly designated fields, including source, type, destination, contents, and more.

Events can be filtered in different ways, and the complete log can be saved to a file for later analysis.

### : Modbus RTU/ASCII Traffic

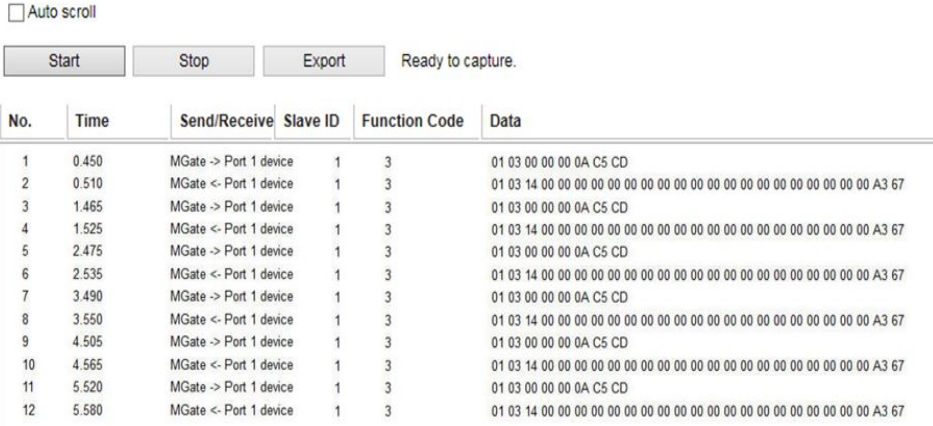

# <span id="page-55-0"></span>**Fault Protection and Status Monitoring**

### **Fault Protection**

The Fault Protection function sends a predefined setting to field devices to prevent incorrect actions when the upstream connection is lost. The MGate 5111 supports a Fault Protection function when selecting Modbus RTU/ASCII master mode or Modbus TCP Client mode. You can configure the criteria used to determine what to do when the write command is no longer received from the master side. For example, when a cable comes loose accidentally, the most up-to-date write command from the master side will not be received by the gateway. Hence, the slave device will use the latest command from the gateway, which is now out-of-date, creating an inconsistency between the master and slave devices. To avoid this problem, the MGate 5111 supports options to determine which actions should be taken when the master's side is disconnected from the gateway.

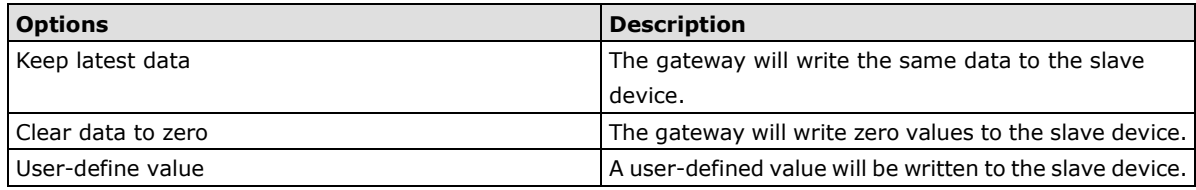

### **Status Monitoring**

The **Status Monitoring** function provides status information of field devices when the MGate is being used as a Modbus RTU/ASCII master or Modbus TCP client. If a slave device fails or a cable comes loose, generally the gateway won't be able to receive up-to-date data from the slave device. The out-of-date data will be stored in the gateway's memory and will be retrieved by the master device (e.g., PLC), which will not be aware that the slave device is not providing up-to-date data.

The MGate 5111 allocates one bit of the gateway's specified memory address to indicate the status of each Modbus command as being normal or abnormal. If a command has run successfully, the status value will continuously be 1. On the contrary, if a command has failed, the status will be set to 0. In this case, the master device will be aware of the failure status of the slave device. Add PROFIBUS status input module in PROFIBUS Slave Setting page. Max. modbus command is 128, so you can add 16 bytes input module to indicate all Modbus command status.

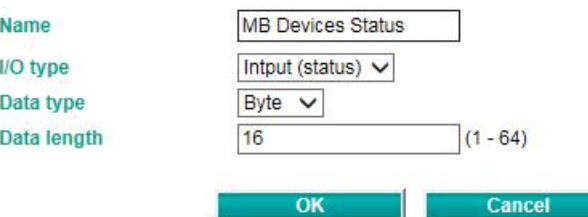

# <span id="page-56-0"></span>**Restart**

All changes will be activated by clicking the **Submit** button first and then restarting the gateway. If a lot of settings need to be changed, you can click **Submit** for each setting and then click **Restart** to activate all the changes.

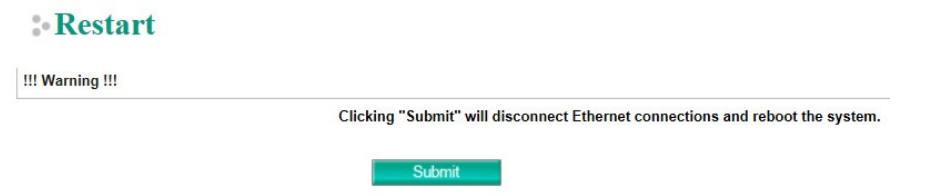

# <span id="page-56-1"></span>**Logout**

For safety reasons, remember to log out of the web utility to prevent people who do not have the proper authorization from accessing the gateway.

# <span id="page-56-2"></span>**MXview**

The Moxa MXview network management software gives you a convenient graphical representation of your Ethernet network and allows you to configure, monitor, and diagnose Moxa networking devices. MXview provides an integrated management platform that can manage Moxa MGate series products as well as Ethernet switches and wireless APs, and SNMP-enabled and ICMP-enabled devices installed on subnets. MXview includes an integrated MIB complier that supports any third-party MIB. It also allows you to monitor third-party OIDs and Traps. Network and Trap components that have been located by MXview can be managed via web browsers from both local and remote sites—anytime, anywhere.

# <span id="page-56-3"></span>**MXconfig**

Moxa's MXconfig is a comprehensive Windows-based utility that is used to install, configure, and maintain multiple Moxa devices in industrial networks. This suite of useful tools helps users set the IP addresses of multiple devices with one click, configure the redundant protocols and VLAN settings, modify multiple network configurations of multiple Moxa devices, upload firmware to multiple devices, export/import configuration files, copy configuration settings across devices, easily link to web and telnet consoles, and test device connectivity. MXconfig gives device installers and control engineers a powerful and easy way to mass configure devices, and effectively reduces the setup and maintenance cost.

For more detailed information regarding MXview and MXConfig, download the user's manual from Moxa's website at http://www.moxa.com.